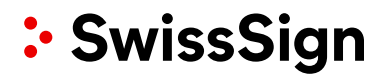

# SwissSign CA

SwissSign AG

Handbuch für RA-Operatoren

Seite 1 von 39

#### **Copyright © 2012-2022, libC Technologies SA. Alle Rechte vorbehalten.**

Die Programme (die sowohl die Software als auch die Dokumentation umfassen) enthalten geschützte Informationen von libC Technologies SA und SwissSign AG; Sie werden im Rahmen einer Lizenzvereinbarung bereitgestellt, die Nutzungs- und Offenlegungsbeschränkungen enthält, und sind ausserdem durch Urheberrechte, Patente und andere Gesetze zum Schutz geistigen und gewerblichen Eigentums geschützt. Reverse Engineering, Disassemblierung oder Dekompilierung der Programme ist untersagt.

Diese Programmdokumentation darf ausschliesslich zur Unterstützung der Bereitstellung der Programme und nicht für andere Zwecke verwendet werden. Die in diesem Dokument enthaltenen Informationen können jederzeit und ohne Vorankündigung geändert werden. Bitte teilen Sie uns Probleme in Bezug auf diese Dokumentation schriftlich mit. Die SwissSign AG übernimmt keine Garantie für die Fehlerfreiheit dieses Dokuments. Sofern nicht ausdrücklich in Ihrer Lizenzvereinbarung gestattet, darf kein Bestandteil der Programme ohne die ausdrückliche, schriftliche Genehmigung der SwissSign AG in irgendeiner Form oder mit irgendwelchen Mitteln, elektronisch oder mechanisch, für irgendeinen Zweck vervielfältigt oder übertragen werden.

#### **Revision**

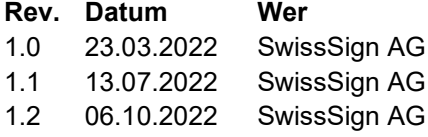

#### **Kommentar**

Ursprüngliches Dokument Aktualisierung Screenshots Abschnitte aktualisiert, um den aktuellen Stand der CA widerzuspiegeln

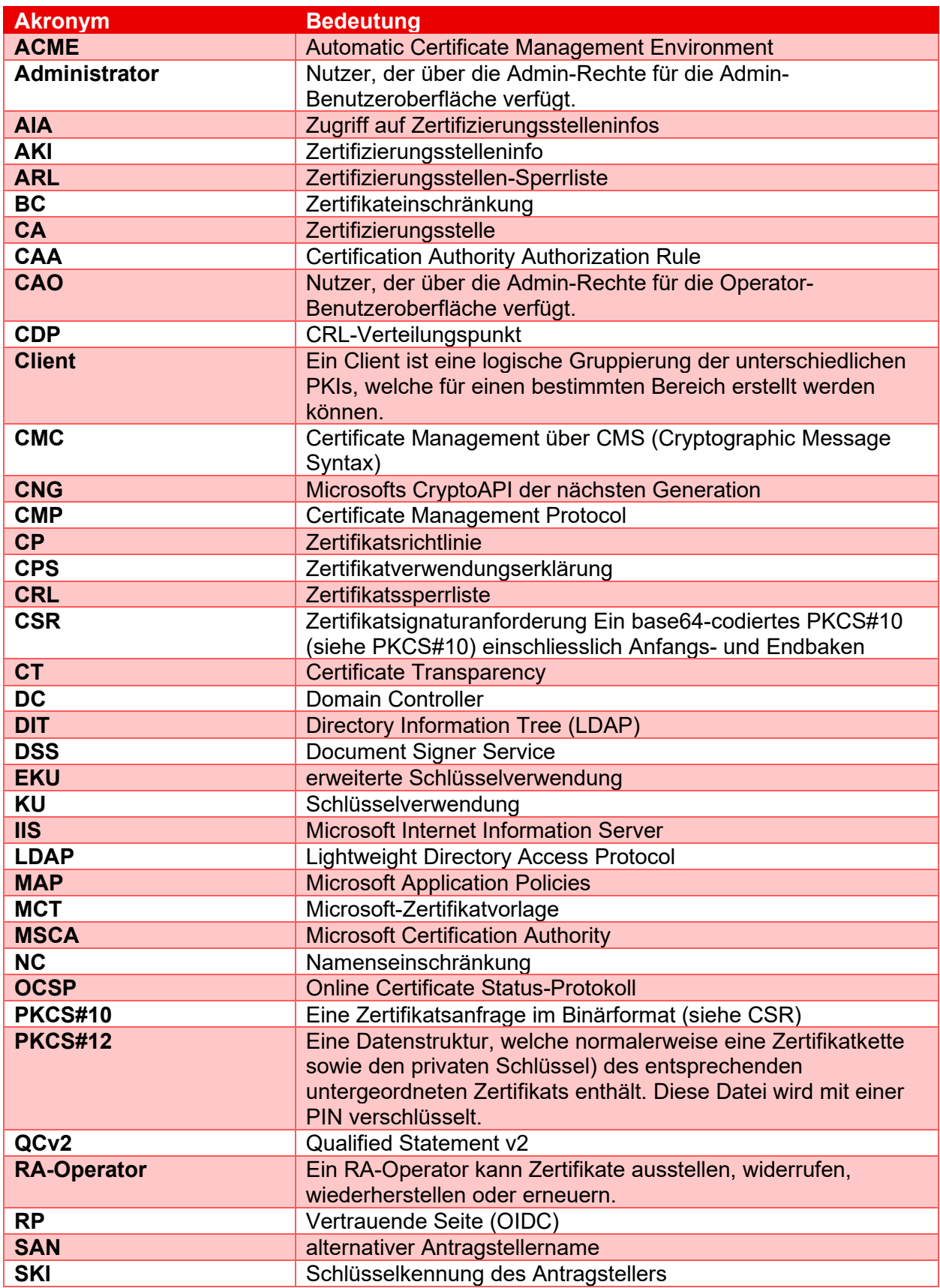

### Inhalt

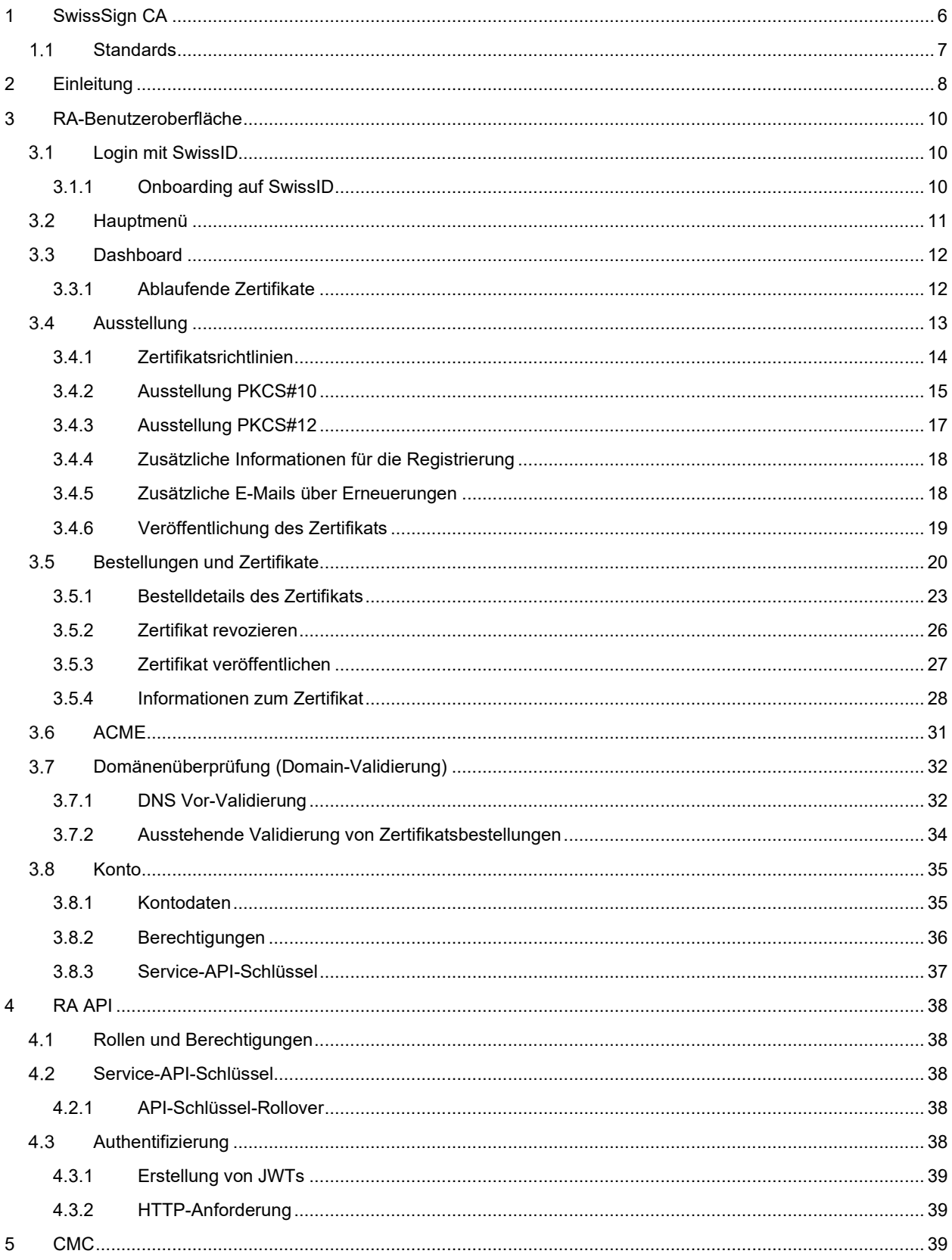

### <span id="page-5-0"></span>**1 SwissSign CA**

SwissSign CA baut auf SwissPKI™ von LibC auf. Dabei handelt es sich um eine Certificate Authority Software (kurz CA-Software), die eine robuste, hardwarebasierte, zentralisierte Schlüsselverwaltung in Kombination mit starker Kryptographie bietet, um Geschäftsprozesse zu schützen.

Die Lösung deckt den gesamten Lifecycle der kryptografischen Schlüsselverwaltung, die online Hardware-zu-Hardware Schlüsselverteilung, manipulationssichere Audits sowie Nutzungsprotokolle für die Compliance zu Standards, sowie den gesamten Zertifikat- und Schlüsselverwaltung-Lifecycle ab.

SwissSign CA ist ein funktionsreicher, vollständig integrierter Public Key Infrastruktur-Service, mit dem Sie die Sicherheit Ihres Unternehmens erhöhen. Unsere Managed PKI Services bieten alle notwendigen vorkonfigurierten Funktionen und Dienste, mit denen Sie Ihre digitale Sicherheit sicher, einfach und schnell erhöhen.

Mit SwissSign CA halten Sie Ihre Zertifikate auf dem neuesten Stand und behalten immer den vollen Überblick.

### **Standards**

<span id="page-6-0"></span>SwissSign CA unterstützt die Ausstellung und Verwaltung von öffentlich vertrauenswürdigen und qualifizierten Zertifikaten. Für die Implementierung gelten die folgenden Standards und Spezifikationen:

- Das "Certificate Issuing and Management Components Protection Profile" definiert die Anforderungen für Komponenten, welche Zertifikate mit einem öffentlichen Schlüssel ausstellen, widerrufen und verwalten, wie beispielsweise X.509-Zertifikate. Die Anforderungen sind in den Common Criteria (CC) festgelegt.
- ETSI-Standards für die Ausstellung von qualifizierten Zertifikaten, die den Anforderungen der Verordnung entsprechen
- ETSI-Standards für die Ausstellung von Website-Zertifikaten, die den Anforderungen der Dokumente des CA/Browser-Forums entsprechen
- ETSI Other Trust Services mit Zeitstempeln und CAs, die neben qualifizierten Zertifikaten auch andere Zertifikate ausstellen
- Grundlegende Richtlinien für das ForumCA/Browser Forum, Erweiterte Validierungsrichtlinien und Sicherheitsanforderungen für Netzwerke und Zertifikatssysteme (CT-Log, DNS-Besitzerprüfungen und CAA-Checks)
- Schweizerisches Gesetz über elektronische Signaturen und Zertifikate ZertES
- $\times$  X.509v3
- $\checkmark$  PKIX RFCs

### <span id="page-7-0"></span>**2 Einleitung**

Die RA-Benutzeroberfläche ist die Benutzerschnittstelle für die Ausstellung von Zertifikaten und deren Lifecycle-Management.

In Ihrer Rolle als Operator (RA-Operator) haben Sie Zugriff auf die RA-Benutzeroberfläche. Als RA-Operator sind Sie autorisiert, PKI-Tasks für einen oder mehrere Clients auszuführen. Ein Client bezeichnet ein Unternehmen oder eine Organisation, die über eine Vereinbarung mit SwissSign verfügt. Als RA-Operator sind Sie dafür verantwortlich, Anfragen für digitale Zertifikate anzunehmen und Personen, Unternehmen oder Systeme zu authentifizieren, welche eine Anfrage für ein bestimmtes Zertifikat stellen.

Die Ihrem Benutzerkonto zugewiesene RA-Operator-Rolle ist an bestimmte Berechtigungen gekoppelt. Ihre Rolle ist einem oder mehreren Clients zugewiesen. Deshalb kann SwissSign Ihnen ggf. auf Clientbasis unterschiedliche Berechtigungen zuweisen. So können Sie möglicherweise sowohl die Berechtigung zur Ausstellung als auch zum Widerruf von Zertifikaten für Client A, aber nur die Berechtigung zur Ausstellung von Zertifikaten für Client B erteilen.

Ein RA-Operator verfügt über die folgenden Berechtigungen:

- $\checkmark$  Nach Zertifikaten und Zertifikatsbestellungen suchen und Zertifikate in verschiedenen Formaten wie PEM, DER oder PKCS#7 herunterladen.
- $\checkmark$  Zertifikate ausstellen
- $\checkmark$  Zertifikate widerrufen
- Zertifikate veröffentlichen/die Veröffentlichung aufheben (sofern diese Option für das betreffende Zertifikatsprodukt aktiviert ist)
- Metadaten von Zertifikaten wie Erinnerungs-E-Mails oder Zertifikatskommentare aktualisieren
- $\checkmark$  Suche nach ACME-Tokens, ihrem Status und den zugehörigen Domainnamen
- Domainnamen für die Ausstellung von SSL-Zertifikaten vorab validieren
- Ihre API-Schlüssel verwalten. API-Schlüssel werden in Verbindung mit der REST-API zur Automatisierung Ihrer Registrierungsprozesse verwendet

Als RA-Operator haben Sie Zugriff auf alle Zertifikate von anderen RA-Operatoren, die demselben Client zugewiesen wurden, sowie auf Zertifikate, die von automatischen Protokoll-Handlern über Protokolle wie ACME, CMC oder OpenAPI (RESTful RA API) ausgestellt wurden.

Das Ausstellen oder Widerrufen von Zertifikaten über die RA-Benutzeroberfläche ist ein manueller Prozess, während die zuvor erwähnten Protokolle vollständig automatisiert sind. Abhängig von der Produkt- und Protokollkonfiguration des Clients der PKI, finden Sie auch Zertifikate, die nicht von Ihnen ausgestellt oder widerrufen wurden.

SwissSign CA unterstützt mehrere automatisierte sowie nicht automatisierte Protokolle zur Registrierung. Dabei handelt es sich um die folgenden Protokolle:

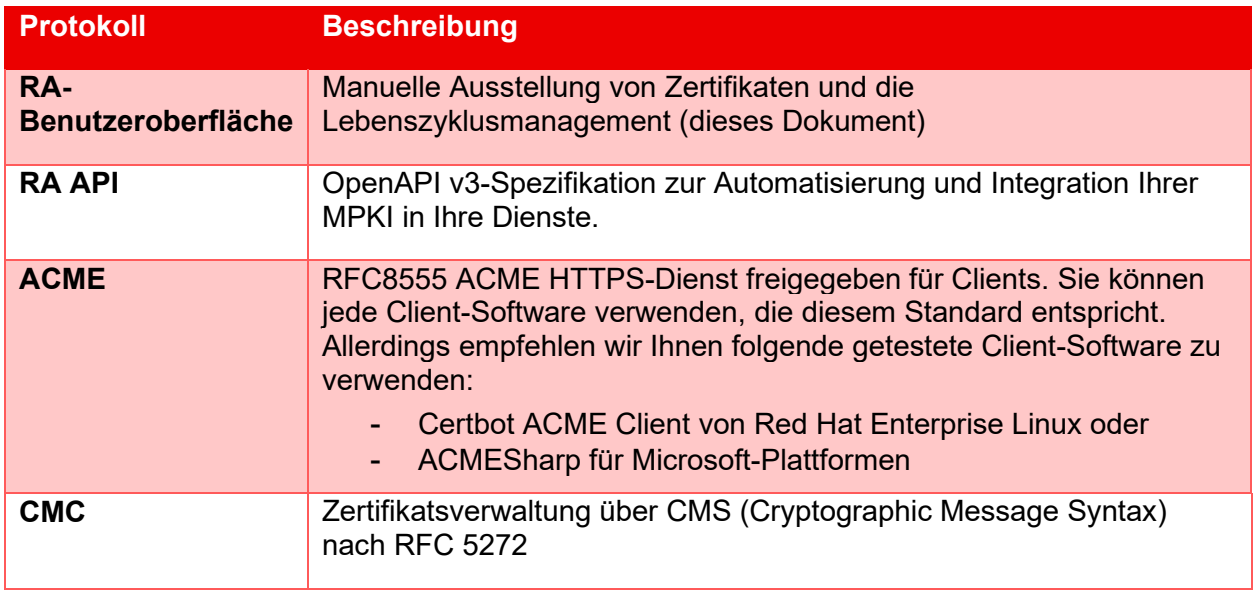

### <span id="page-9-0"></span>**3 RA-Benutzeroberfläche**

Als RA-Operator erhalten Sie Zugriff auf die folgenden Bereiche der RA-Benutzeroberfläche:

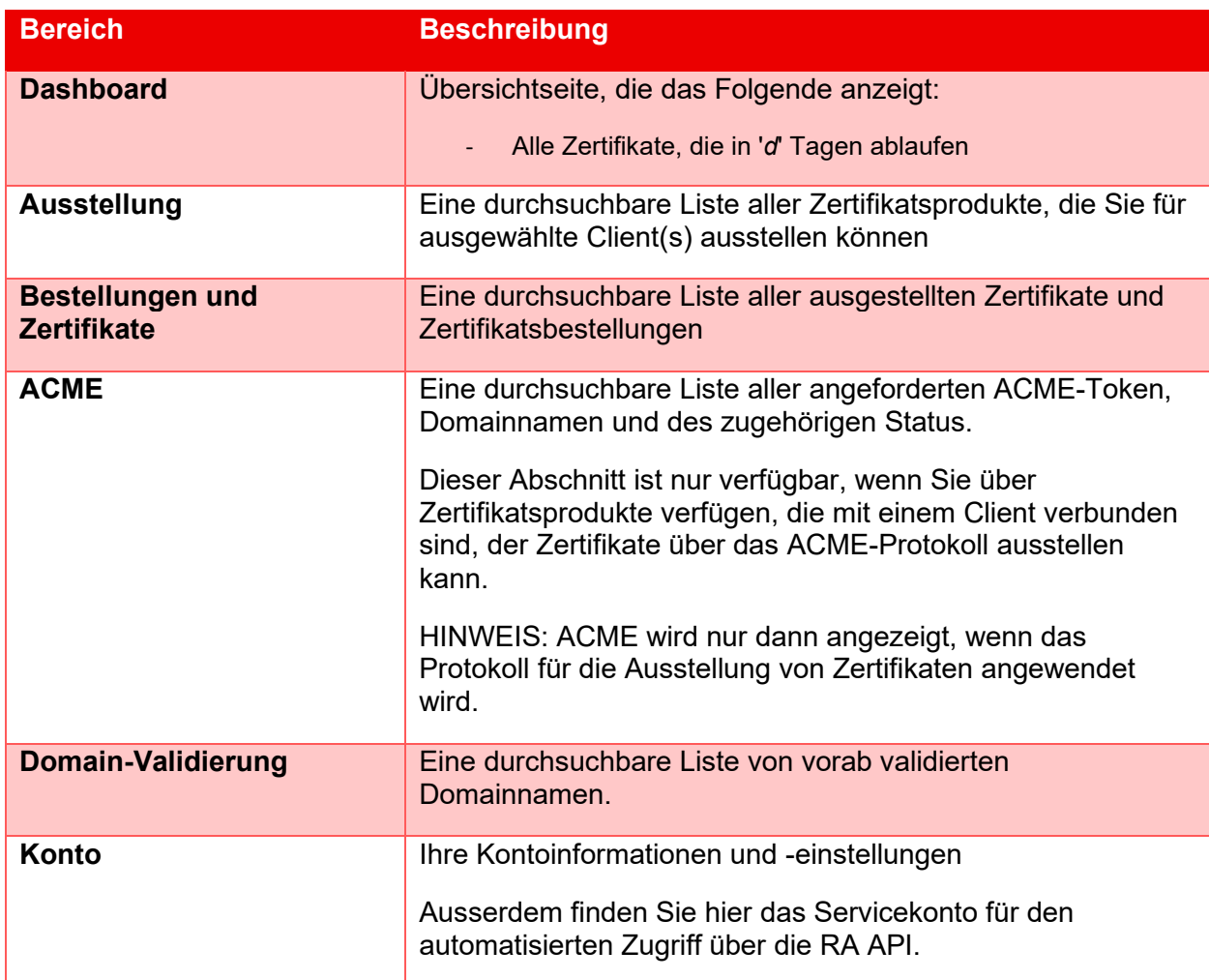

#### **Login mit SwissID**

<span id="page-9-2"></span><span id="page-9-1"></span>Der RA-Operator loggt sich mit der SwissID in den MPKI-Service auf SwissSign CA ein.

#### **3.1.1 Onboarding auf SwissID**

Bei SwissID handelt es sich um ein sicheres Login von SwissSign. Für das Onboarding auf SwissID folgen Sie den Anweisungen unter folgendem Link:

<https://www.swisssign.com/support/dokumentationen/ra-operator-onboarding>

WICHTIG: RA-Operatoren verwenden zur Identifizierung bitte dieselbe E-Mail-Adresse, die sie auf dem Bestellformular für ihren MPKI-Service angegeben haben, oder die E-Mail-Adresse, unter der sie bereits zuvor von SwissSign in ihrer Funktion als RA-Operator des MPKI-Service von SwissSign kontaktiert wurden.

### **Hauptmenü**

<span id="page-10-0"></span>Die RA-Benutzeroberfläche bietet Ihnen über das Hauptmenü Zugriff auf die verschiedenen Bereiche der Anwendung:

:• SwissSign Dashboard Vorlage Bestellungen & Zertifikate ACME Domänenüberprüfung Mein Konto Abmeldung

- Für den Zugriff auf das Dashboard siehe Kapitel *[3.3](#page-10-1) [Dashboard](#page-10-1)*
- Für den Zugriff auf die Zertifikatsausstellung siehe Kapitel *[3.4](#page-11-2) [Issuance](#page-11-2)*
- Für den Zugriff auf Bestellungen und Zertifikate siehe Kapitel [3.5](#page-19-0) *[Orders and](#page-19-0)  [Certificates](#page-19-0)*
- Für den Zugriff auf die ACME-Token siehe Kapitel [3.6](#page-30-0) *[ACME](#page-30-0)*
- Für den Zugriff auf das DNS siehe Kapitel [3.7](#page-31-0) *[DNS](#page-31-2)*
- <span id="page-10-1"></span>- Für den Zugriff auf das Konto siehe Kapitel [3.8](#page-34-0) *[Account](#page-34-2)*

#### **Dashboard**

<span id="page-11-1"></span><span id="page-11-0"></span>Wenn Sie sich bei der RA-Benutzeroberfläche anmelden, landen Sie automatisch auf dem Dashboard. Dort haben Sie Zugriff auf eine Liste mit den bald ablaufenden Zertifikaten.

#### **3.3.1 Ablaufende Zertifikate**

In der Tabelle für ablaufende Zertifikate finden Sie eine Liste von Zertifikaten, die demnächst ablaufen. Verwenden Sie das Dropdown-Menü oberhalb des Bereichs, um die Liste zu filtern.

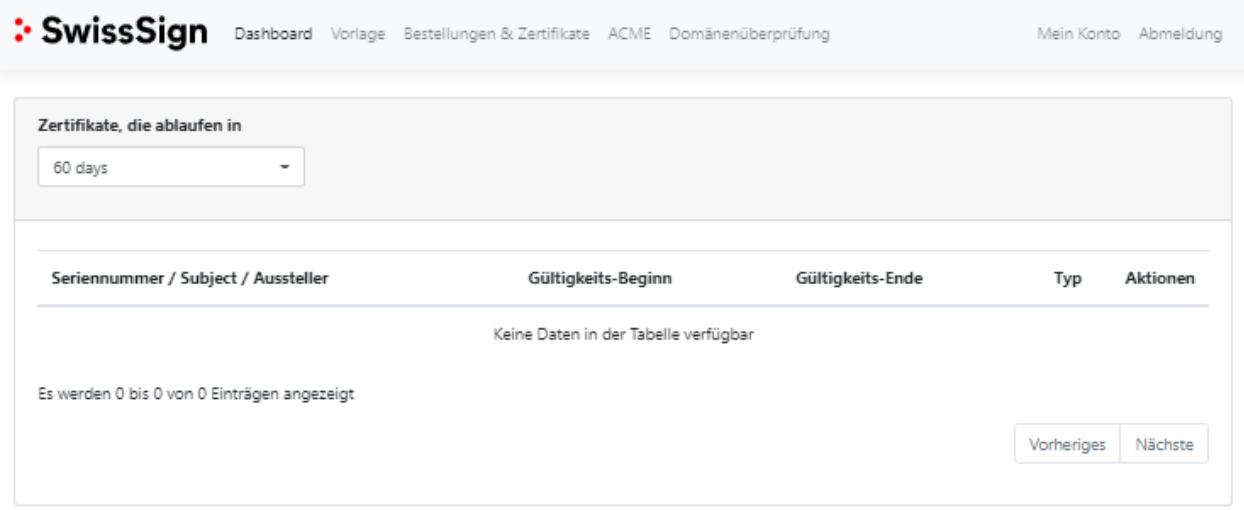

<span id="page-11-2"></span>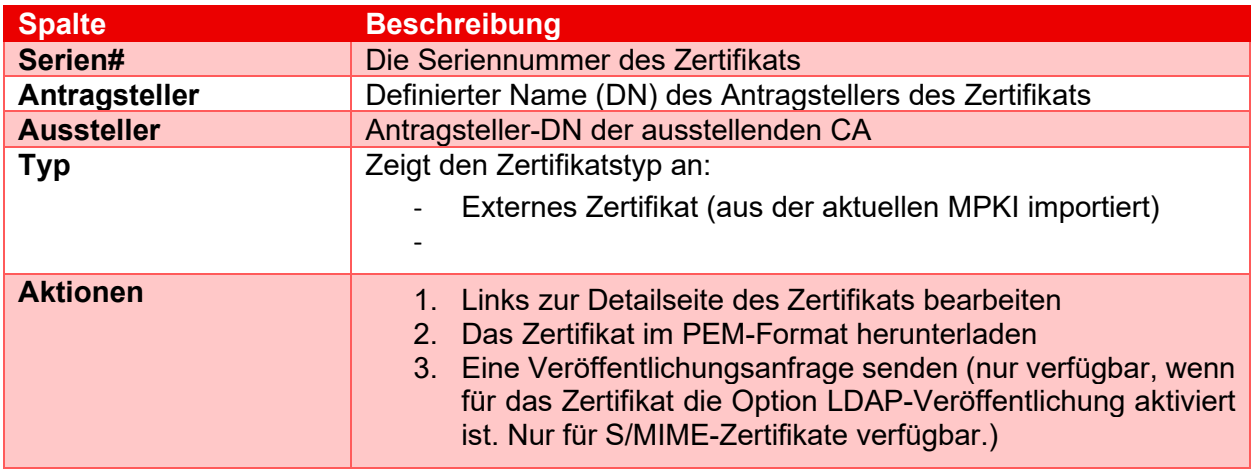

### **Ausstellung**

<span id="page-12-0"></span>Über das Menü "Ausstellung" haben Sie Zugriff auf die Liste der Zertifikatsprodukte (Richtlinieninstanzen), die für die Ausstellung von Zertifikaten zur Verfügung stehen. Über die Felder "Suche" und "Clients" oberhalb der Tabelle können Sie diese Liste filtern.

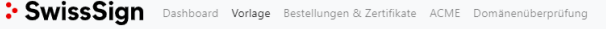

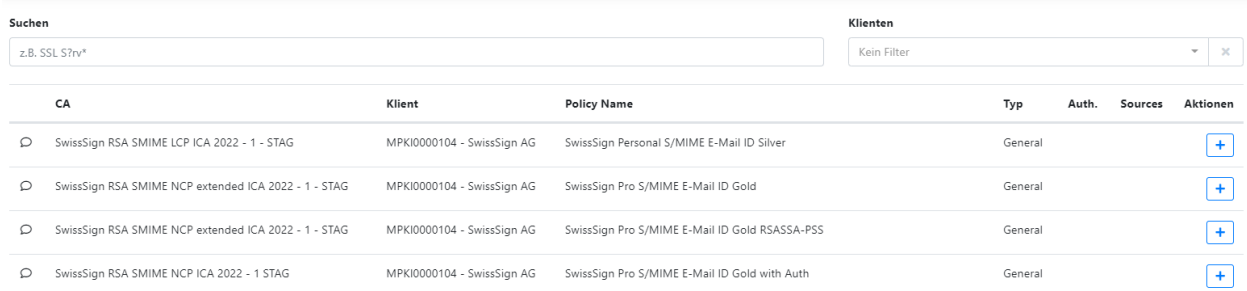

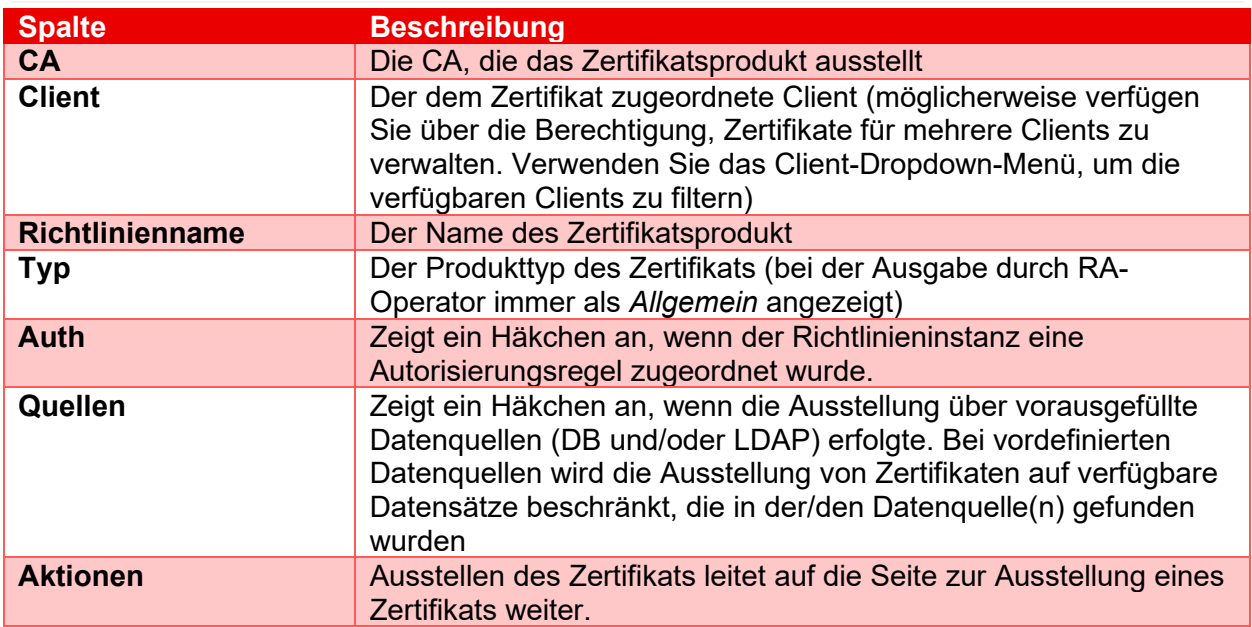

Mein Konto Abmeldung

### **3.4.1 Zertifikatsrichtlinien**

<span id="page-13-0"></span>Die Ausstellung eines Zertifikats erfolgt durch das Vervollständigen der Richtliniendetails auf der Seite für die Ausstellung von Zertifikaten. Welche Felder Sie ausfüllen, hängt von einer Reihe von Parametern ab:

- Felder, die zwar sichtbar, aber nicht editierbar sind, werden ausgegraut. Diese Werte werden von SwissSign festgelegt und können von Ihnen nicht überschrieben werden.
- Einige Richtlinienfelder werden möglicherweise nicht angezeigt, sind aber dennoch Teil des ausgestellten Zertifikats
- Richtlinienfelder, die bearbeitet werden können und sichtbar sind, können Sie ausfüllen oder bearbeiten. Es gibt obligatorische und optionale Felder. Obligatorische Felder sind mit einem "\*" gekennzeichnet
- Die Art der Schlüsselerzeugung (PKCS#10, PKCS#12).

Wenn die Richtlinien PKCS#10 erfordern, müssen Sie eine CSR bereitstellen, die mit den in der Richtlinie definierten Parametern für die Schlüsselerzeugung übereinstimmt. Bitte beachten Sie, dass Sie eine CSR mit einer Schlüsselpaargrösse bereitstellen können, die grösser ist als der in den Richtlinien definierte Wert. Das Schlüsselpaar muss zu dem definierten Algorithmus passen. Beim Kopieren/Einfügen einer CSR werden für alle bearbeitbaren Werte die in der Anfrage enthaltenen Werte im Formular vorausgefüllt.

Wenn die Richtlinie die Generierung von PKCS#12-Schlüsseln erfordert, generiert SwissSign ein Schlüsselpaar für Sie und informiert die Zertifikatsempfänger über den Download des Zertifikats einschliesslich des Schlüsselpaars für PKCS#12

- Die in der Richtlinienvorlage aktivierten Module
- Die der Richtlinieninstanz zugeordneten Regeln

#### **3.4.2 Ausstellung PKCS#10**

<span id="page-14-0"></span>Wenn Sie für eine Richtlinie ausstellen, die PKCS#10 erfordert, müssen Sie eine PKCS#10 (CSR) generieren, indem Sie beispielsweise OpenSSL, Microsoft CNG oder ein anderes Generierungstool verwenden, das in der Lage ist, eine Base64-codierte PKCS#10-Anfrage zu erzeugen. Das Format eines PKCS#10 sieht wie folgt aus:

-----BEGIN CERTIFICATE REQUEST-----

MIICqTCCAZECAQAwPzEdMBsGA1UECgwUbGliQyBUZWNobm9sb2dpZXMgU0ExETAP

[ausgeblendet]

H+aC3/oJkApfonUK5m7eFzDsrN/cMWFQUQ5xFNDCzGmqBdX4U/Ft+s323otQMTN6

nl6IHYxn7IGxyCIAVg

-----END CERTIFICATE REQUEST-----

Auf der Seite "Zertifikatsausstellung" wird, wie unten dargestellt, der Textbereich angezeigt, in den Sie die generierte PKCS#10-Anfrage einfügen:

### Zertifikat ausstellen | SwissSign Personal S/MIME E-Mail ID Silver

#### ▲ Schlüsselgenerierungsparameter

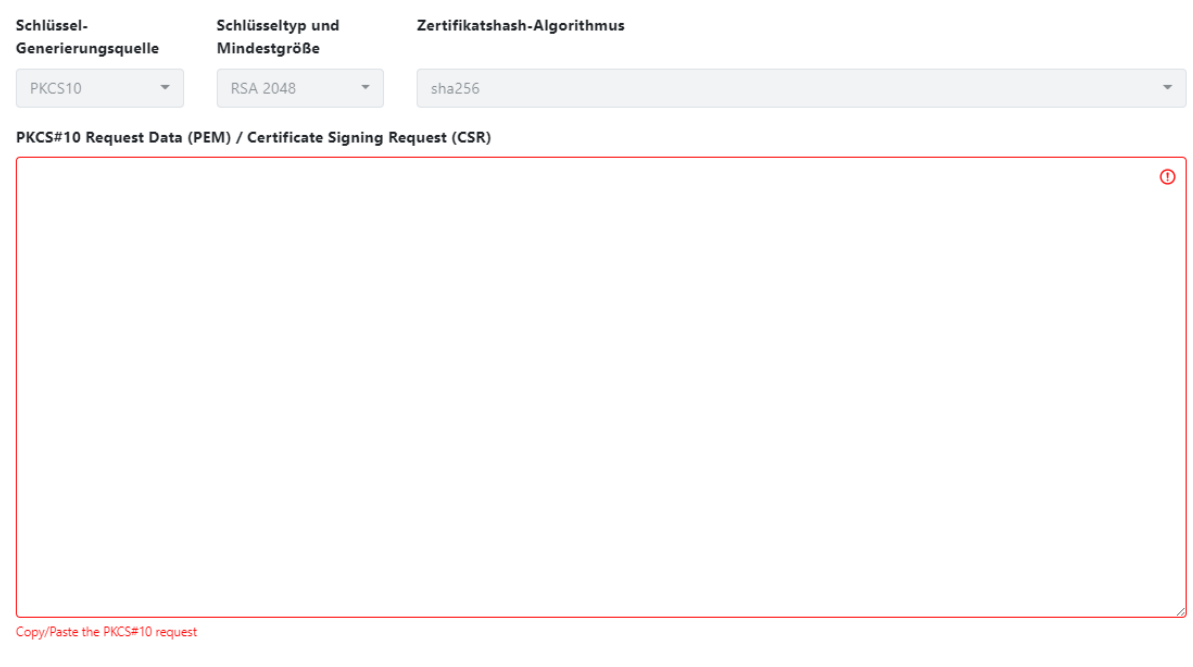

★ Alles zusammenklappen

CSR validieren Zurück

Sobald die Anfrage eingefügt wurde, wird sie automatisch von der Benutzeroberfläche automatisch validiert. Wenn die Validierung erfolgreich ist, wird anschliessend der verbleibende Teil der vorausgefüllten Richtlinie angezeigt. Wenn die Validierung fehlschlägt, wird eine Fehlermeldung angezeigt.

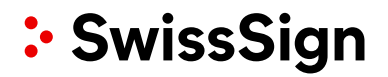

#### Zertifikat ausstellen | SwissSign Personal S/MIME E-Mail ID Silver  $\vee$  Fehler

▲ Schlüsselgenerierungsparameter

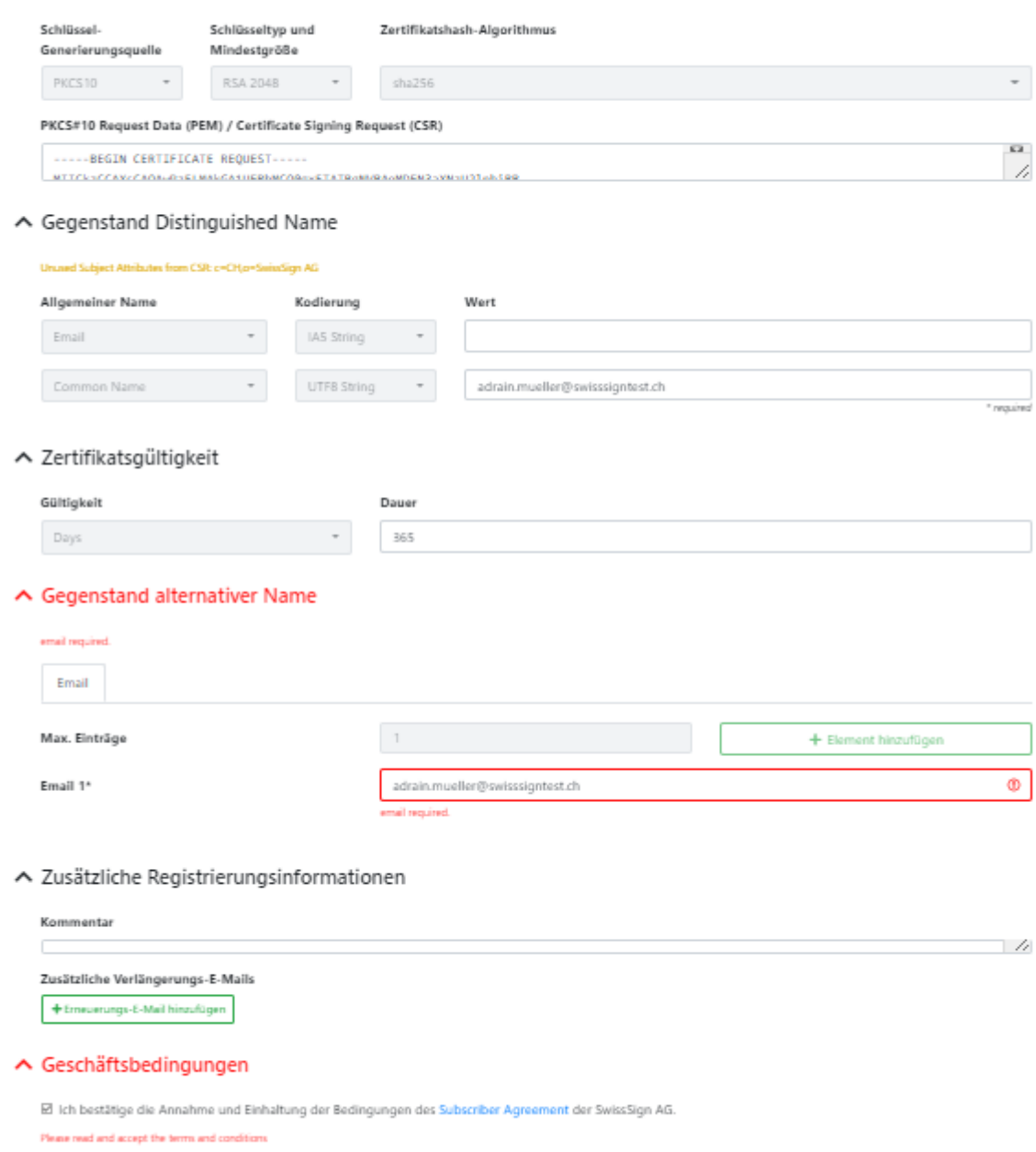

 $\bigstar$  Alles zusammenklappen

 $\overline{\phantom{a}}$ 

Zurück Zertifikat ausstellen

### **3.4.3 Ausstellung PKCS#12**

<span id="page-16-0"></span>Um ein Zertifikat mit serverseitiger Schlüsselgenerierung (PKCS#12) auszustellen, füllen Sie einfach alle obligatorischen, editierbaren Felder auf der Ausstellungsseite aus.

Hinweis: Bei der Schlüsselerzeugung mit PKCS#12 mit PIN muss der Endbenutzer vor der Schlüsselerzeugung die PKCS#12-Schutz-PIN angeben. Dies bedeutet, dass der private PKCS#12- Schlüssel nicht hinterlegt werden kann und daher nicht zum Download für andere Empfänger zur Wiederherstellung zur Verfügung steht. Eine E-Mail mit einem Link zum Setzen der PKCS#12-PIN wird an den Empfänger gesendet (E-Mail in der SAN-RFC822-Erweiterung des Zertifikats), damit dieser die Informationen vor der Generierung des Schlüsselpaars und der Ausstellung des zugehörigen Zertifikats bereitstellt. Außerdem werden die PKCS#12-Daten nach 3 Monaten aus der PKI-Datenbank gelöscht.

### Selbstbedienung

### Geben Sie einen Pin für Ihr PKCS#12-Schlüsselpaar an.

Passwort für privaten Schlüssel definieren\*

Passwort

Das neue Kennwort für den privaten Schlüssel

Kennwort des privaten Schlüssels bestätigen\*

Passwort des privaten Schlüssels bestätigen

Pin setzen

### **3.4.4 Zusätzliche Informationen für die Registrierung**

<span id="page-17-0"></span>Die zusätzlichen Registrierungsinformationen erfassen Metadaten über die Zertifikatsbestellung. Im Textbereich "Kommentar" können Sie weitere Kontext-Informationen bereitstellen. Diese Informationen werden zu der Zertifikatsbestellung hinzugefügt und können zu einem späteren Zeitpunkt von anderen RA-Operatoren eingesehen werden. Es können auch zu einem späteren Zeitpunkt Kommentare zu einer Zertifikatsbestellung hinzugefügt werden.

#### **Textbereich für Kommentare**

Der Textbereich ist immer aktiv, sodass Sie Kommentare zu Ihrem Zertifikat hinzuzufügen können. Diese Kommentare werden angezeigt, wenn Benutzer auf die Detailseite des Zertifikats navigieren.

∧ Zusätzliche Registrierungsinformationen

Kommenta

#### **3.4.5 Zusätzliche E-Mails über Erneuerungen**

<span id="page-17-1"></span>Diese Option wird angezeigt, wenn der Richtlinieninstanz eine Erneuerungssregel zugewiesen ist. Alle E-Mail-Adressen in dieser Liste werden über eine Erneuerung benachrichtigt. Es kann sein, dass das von Ihnen ausgestellte Zertifikat keine E-Mail-Adresse im alternativen Antragstellernamen (RFC822) enthält. Verwenden Sie die Felder "Zusätzliche Erinnerungs-E-Mails", um Empfänger anzugeben, die Sie über die Zertifikatserneuerung informieren möchten. RA-Operatoren erhalten auf Anfrage Benachrichtigungen über die Erneuerung.

∧ Zusätzliche Registrierungsinformationen

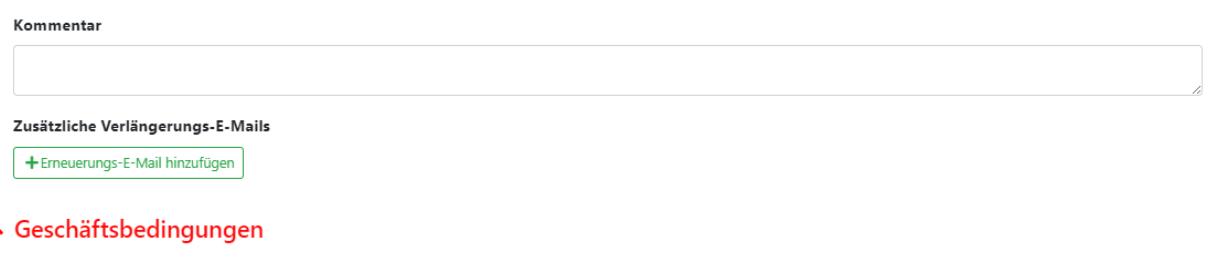

■ Ich bestätige die Annahme und Einhaltung der Bedingungen des Subscriber Agreement der SwissSign AG. Please read and accept the terms and conditions

☆ Alles zusammenklappen

Zertifikat ausstellen

Zurück

### **3.4.6 Veröffentlichung des Zertifikats**

<span id="page-18-0"></span>Gilt nur für S/MIME-Zertifikate: Wenn die LDAP-Veröffentlichung des Zertifikats in der Zertifikatsrichtlinie aktiviert ist, können Sie die Veröffentlichung des ausgestellten Zertifikats im LDAP aktivieren oder deaktivieren. Die Informationen für den Zugriff auf das LDAP werden von SwissSign bereitgestellt. Wenn aktiviert, wird das ausgestellte Zertifikat im LDAP veröffentlicht und bei Widerruf wieder aus dem LDAP entfernt.

#### ∧ Zertifikatsveröffentlichung

 $\Box$  Zertifikat veröffentlichen

### **Bestellungen und Zertifikate**

<span id="page-19-0"></span>Jede Anfrage auf Ausstellung eines Zertifikats erzeugt eine Zertifikatsbestellung. Die Zertifikatsbestellung wird durch eine eindeutige Id in Form einer UUID mit dem Präfix 'ord-' identifiziert.

Beispiel: ord-4068d5fe-feab-4c15-a1f2-a0cdd9268320

Je nach Bearbeitungsstufe bei der Zertifikatserteilung wird die Zertifikatsbestellung in einen anderen Status gesetzt.

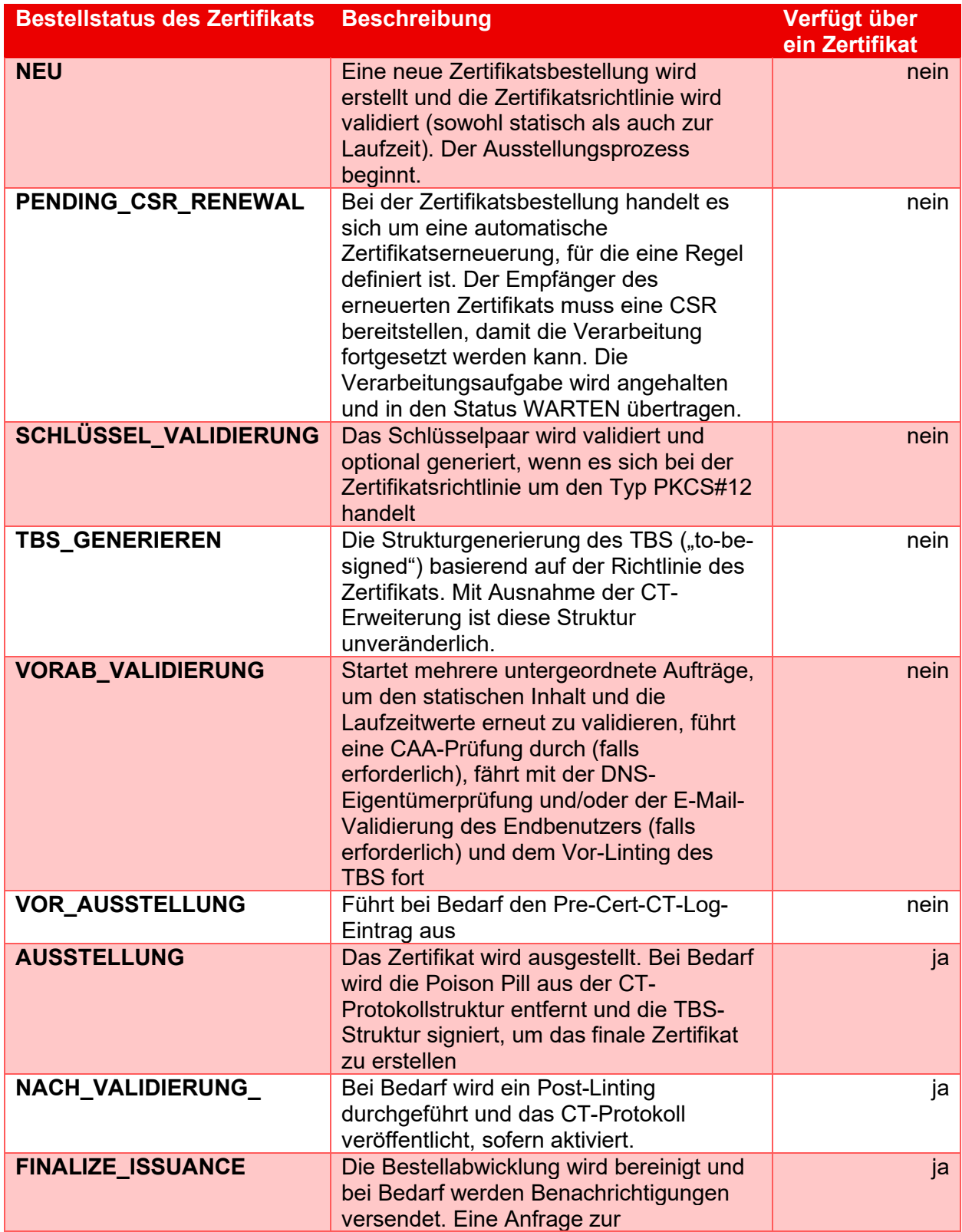

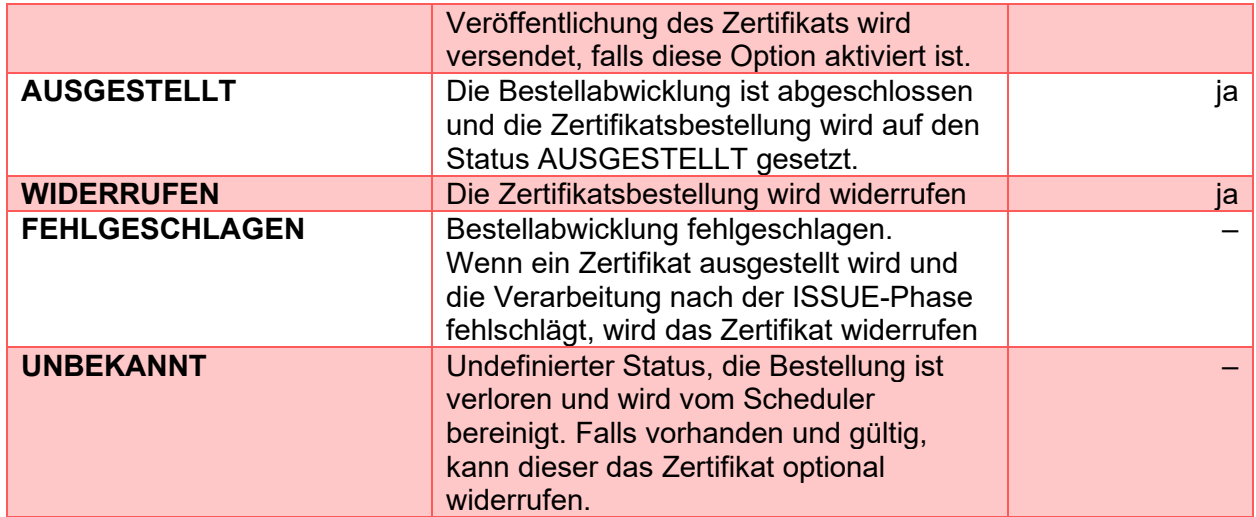

Die Seite Bestellungen und Zertifikate listet alle Zertifikate und Bestellungen auf, die Ihren Clients zugeordnet sind. Mit der Suchfunktion oben auf der Seite können Sie die Liste filtern.

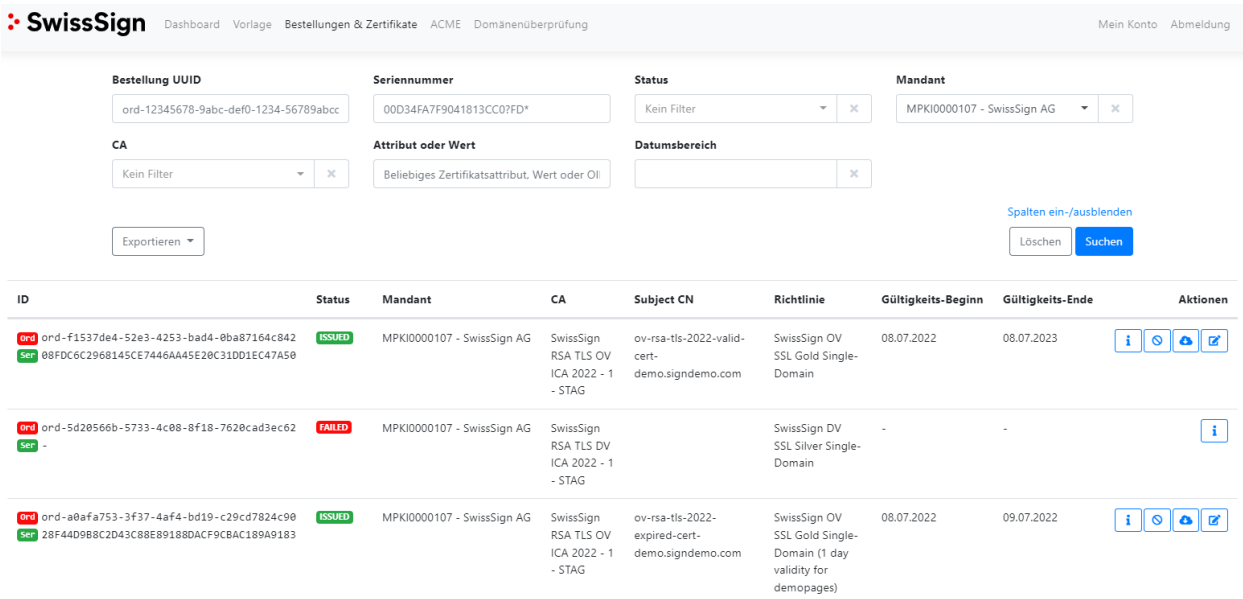

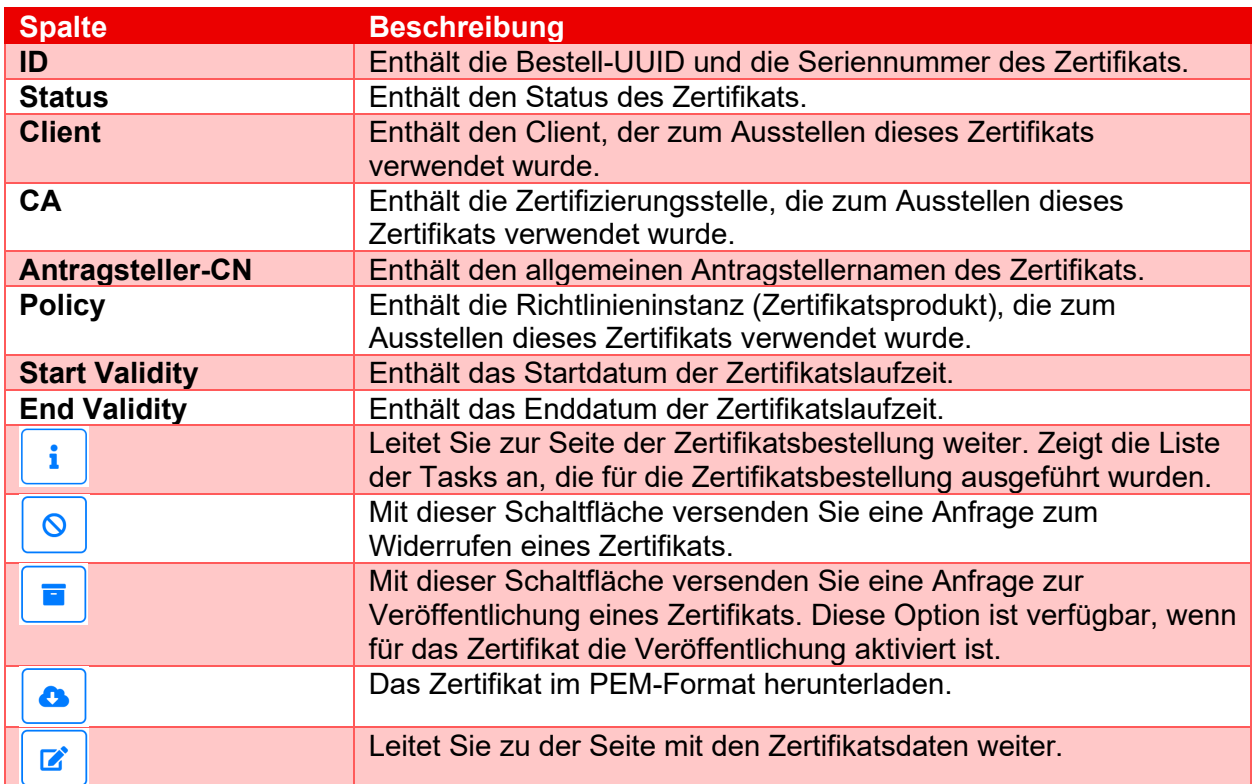

#### **3.5.1 Bestelldetails des Zertifikats**

<span id="page-22-0"></span>Die Seite mit den Daten der Zertifikatsbestellung ist in zwei Abschnitte unterteilt:

- 1. Ausgestelltes Zertifikat
- 2. Zugehörige Bestellabwicklungstasks und ihr jeweiliger Status

#### **3.5.1.1Ausgestelltes Zertifikat**

Dieser Abschnitt enthält das der Bestellung zugeordnete Zertifikat. Die Bestellung muss über den Status ISSUED verfügen.

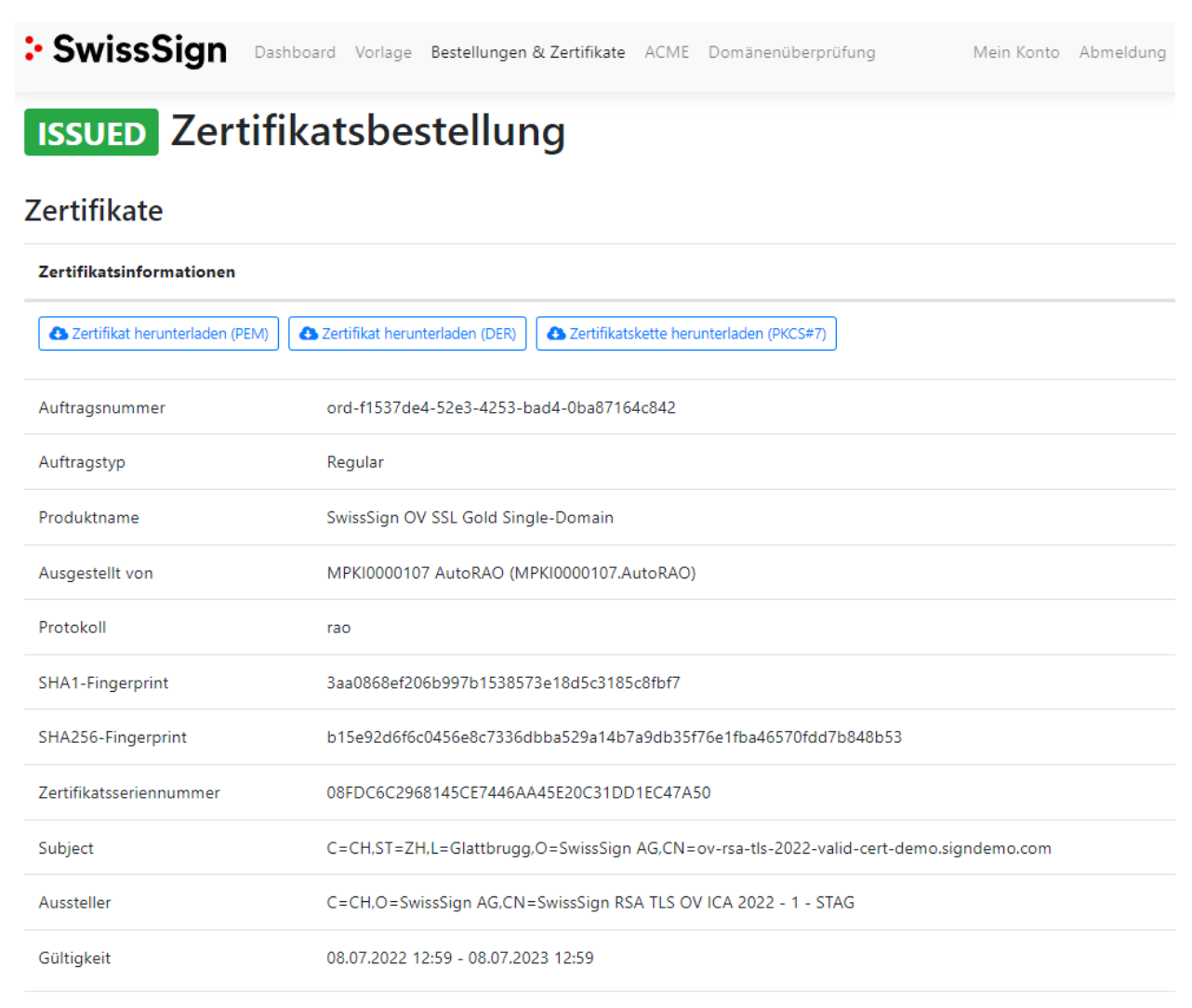

Zertifikatserweiterungen

### **3.5.1.2Tasks zur Bearbeitung von Zertifikatsbestellungen**

### $\mathbf{i}$

Im Abschnitt Aufgaben (Bestellabwicklungstasks) werden die für diese Bestellung ausgeführten Aufgaben mit ihrem jeweiligen Status aufgelistet. Die Daten jeder Aufgabe können einzeln aufgerufen werden, indem Sie auf die Schaltfläche klicken, die sich in der Spalte "Aktion" der Tabelle befindet.

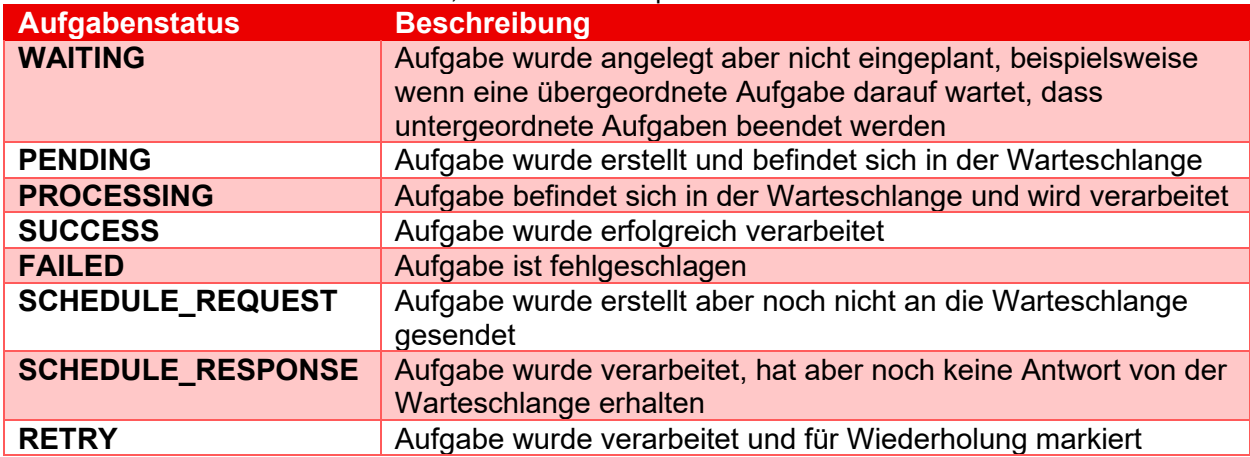

Liste der Aufgaben und ihres jeweiligen Status, die während der Bestellabwicklung ausgeführt wurden

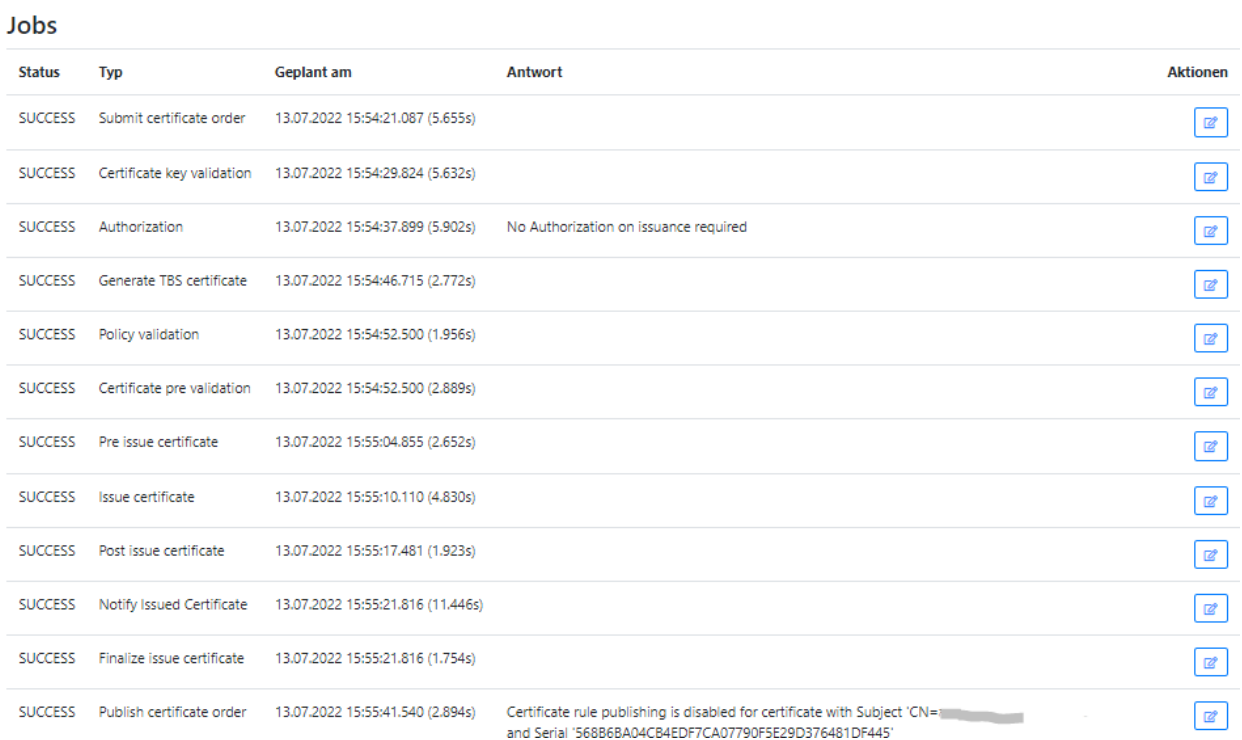

Wenn die Bestellabwicklung E-Mail-Benachrichtigungen an Empfänger sendet, wird die Liste der gesendeten Benachrichtigungen unterhalb der Aufgaben angezeigt. Als RA-Operator können Sie die Benachrichtigung erneut versenden, wenn der SMTP-Server oder das SMTP-Relay die E-Mail nicht zugestellt hat.

**Emails** 

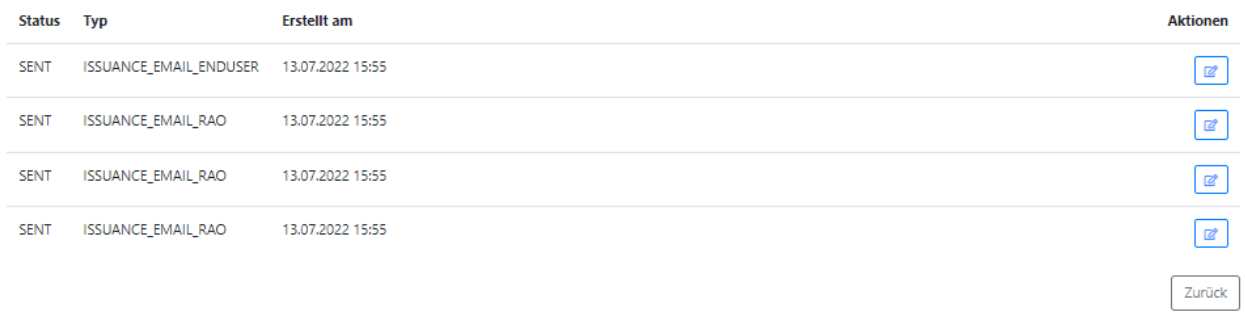

#### **3.5.2 Zertifikat revozieren**

<span id="page-25-0"></span>Sie können ein Zertifikat widerrufen, indem Sie auf die Widerruf-Schaltfläche in der Spalte "Aktionen" in der Tabelle "Bestellungen und Zertifikate" klicken. Nachdem Sie auf die Schaltfläche geklickt haben, werden Sie in einem Popup-Dialog aufgefordert, die Aktion zu bestätigen. Standardmässig ist als Revozierungsgrund "Unspecified" ausgewählt. Erklärungen zu den verschiedenen Revozierungsgründen finden Sie im [Subscriber Agreement](https://repository.swisssign.com/SubscriberAgreement.pdf) unter Annex A.

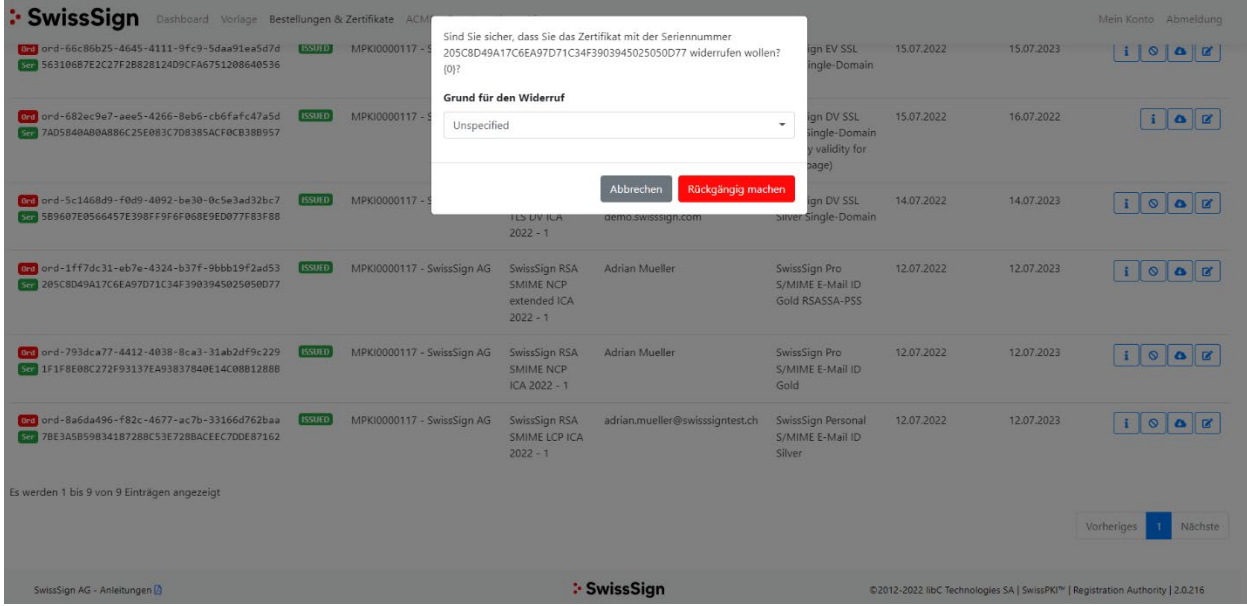

Bestätigen Sie den Widerruf des Zertifikats, indem Sie auf die Schaltfläche "Ja" klicken. Hinweis: Die Widerrufsaktion sendet eine Anfrage an die Zertifizierungsstelle und wenn für das ausgewählte Zertifikat eine Regel definiert ist, kann es sein, dass eine Autorisierung ausgelöst wird. Nach dem Widerruf ist die Widerruf-Schaltfläche nicht mehr verfügbar.

#### **3.5.3 Zertifikat veröffentlichen**

<span id="page-26-0"></span>Um ein Zertifikat zu veröffentlichen, klicken Sie auf die Veröffentlichen-Schaltfläche in der Spalte "Aktionen" in der Tabelle "Bestellungen und Zertifikate". Nachdem Sie auf die Schaltfläche geklickt haben, werden Sie in einem Popup-Dialog aufgefordert, die Veröffentlichung des Zertifikats zu bestätigen.

Bitte beachten Sie, dass diese Veröffentlichungs-Aktion nur dann verfügbar ist, wenn die Veröffentlichung in LDAP für das ausgewählte Zertifikat aktiviert ist und die Berechtigung dazu erteilt wurde.

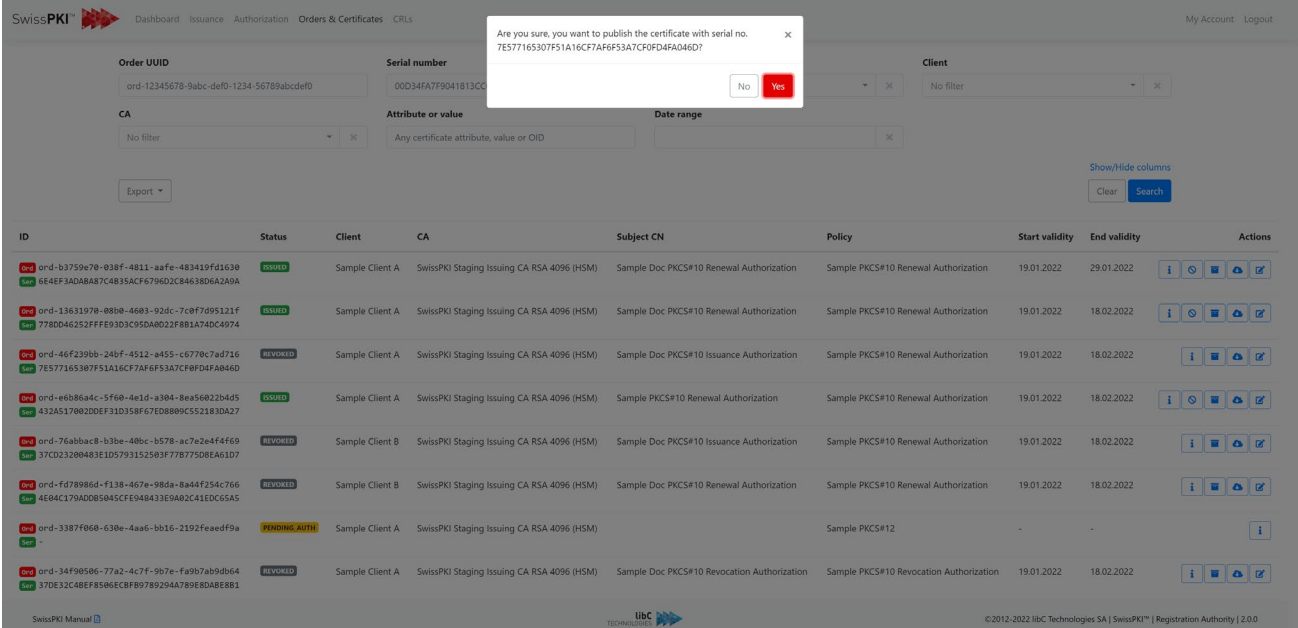

#### **3.5.4 Informationen zum Zertifikat**

<span id="page-27-0"></span>Wenn Sie auf die Bearbeiten-Schaltfläche in der Spalte "Aktionen" in der Tabelle "Bestellungen und Zertifikate" klicken, werden Sie auf die Detailseite des Zertifikats weitergeleitet. Über das linke Menü erhalten Sie Zugriff auf die Zertifikat-Informationen zu den folgenden Punkten:

- Details zum Zertifikat mit Download-Optionen
- Informationen zur Zertifikatserneuerung
- Registrierungsdokumente des Zertifikats
- Empfänger von Erinnerungen bezüglich des Zertifikatsschlüssels
- Regeln für die Zertifikatsautorisierung
- Zertifikatskommentare

#### **3.5.4.1Einzelheiten zum Zertifikat**

In der Zertifikats-Detailansicht können Sie die Zertifikate in den verschiedenen Formaten (PEM, DER und PKCS#7) herunterladen. Ausserdem werden allgemeine Informationen zur Zertifikatsbestellung und zu den Fingerabdrücken des Zertifikats angezeigt.

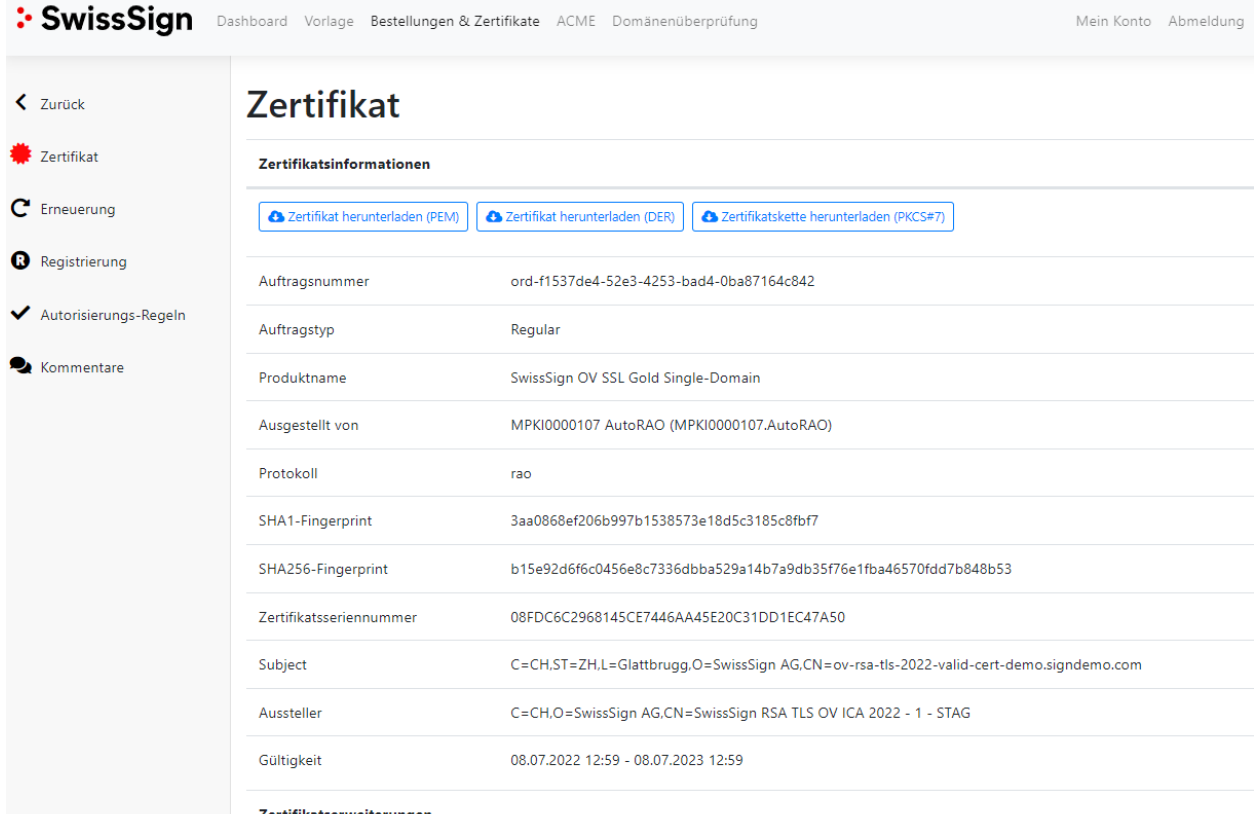

Zertifikatserweiterungen

#### **3.5.4.2 Zertifikatserneuerung**

Wenn für das ausgewählte Zertifikat eine Regel für die automatische Zertifikatserneuerung definiert ist, finden Sie hier Informationen zu:

- **1.** Informationen zur Erneuerung des Zertifikats Informationen über die Bestellkennung, den Erneuerungsstatus und optional das Erneuerungsdatum
- 2. Informationen zur Erneuerungsregel Enthält Details zur Erneuerungsregel, die dem Zertifikat zugeordnet sind:
	- Name der Erneuerungsregel

Frneuerung |

- Automatische/manuelle Erneuerung
- Anzahl der erlaubten Erneuerungen
- Wie viele Tage vor Ablauf der Zertifikatsgültigkeit die Erneuerung durchgeführt wird
- Ob nach der erfolgreichen Erneuerung des Zertifikats ein Widerruf erfolgt
- 3. Liste von vorhergehenden Zertifikaten (erneuert) Hier können Sie zwischen vorhergehenden/nächsten Zertifikatsbestellungen navigieren, indem Sie auf die Schaltflächen Vorherige/Nächste klicken oder zu den vorhergehenden Zertifikaten blättern, indem Sie auf die Seriennummer des Zertifikats klicken
- 4. Liste mit zusätzlichen Erneuerungs-E-Mails Diese Liste enthält zusätzliche Erneuerungs-E-Mail-Adressen, an die Erneuerungsbenachrichtigungen gesendet werden. Diese sind nützlich für Zertifikate ohne SAN RFC822, bei denen trotzdem Benachrichtigungen an andere Empfänger gesendet werden müssen.

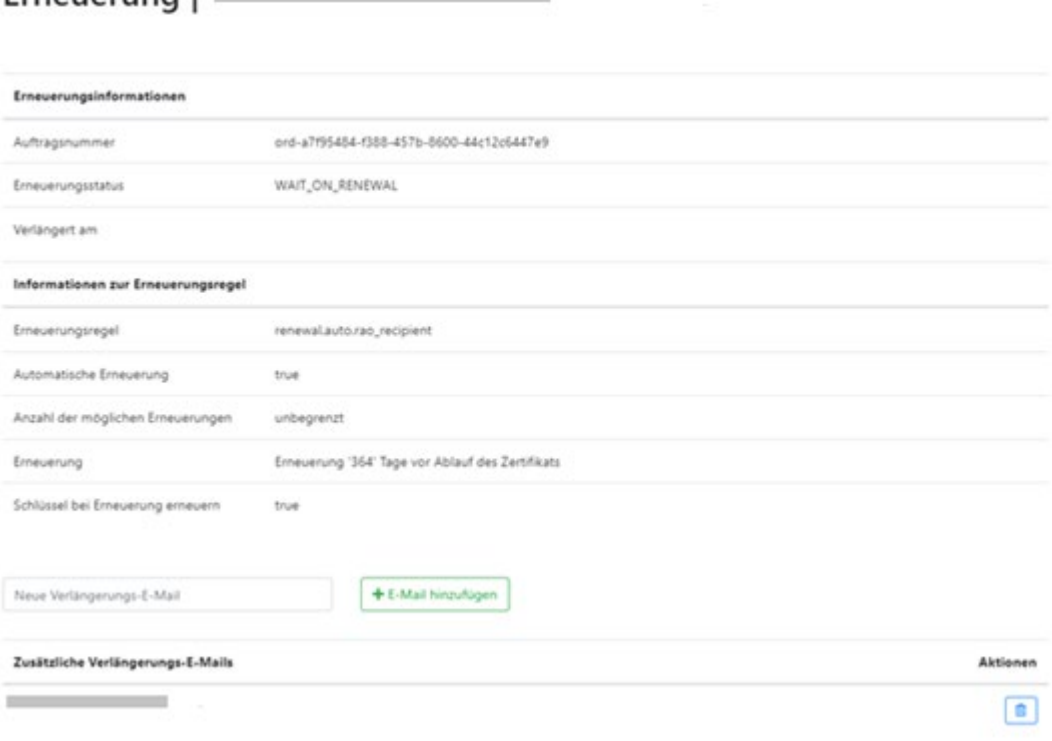

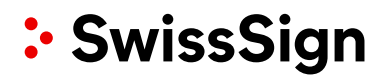

#### **3.5.4.3 Veröffentlichung des Zertifikats**

Wenn das Zertifikat mit einem oder mehreren Publishern verknüpft ist, finden Sie auf dieser Seite Informationen zu den verschiedenen Zertifikat-Veröffentlichungen. Jedes Veröffentlichungsereignis in Bezug auf das Zertifikat wird hier aufgelistet. Ausserdem haben Sie die Möglichkeit, die Veröffentlichung aufzuheben.

Nachdem Sie bei dem Zertifikat, das Sie überprüfen möchten, auf die "Bearbeiten"-Schaltfläche geklickt haben, können Sie den Veröffentlichungsstatus einsehen und bei Bedarf die Veröffentlichung des Zertifikats aufzuheben.

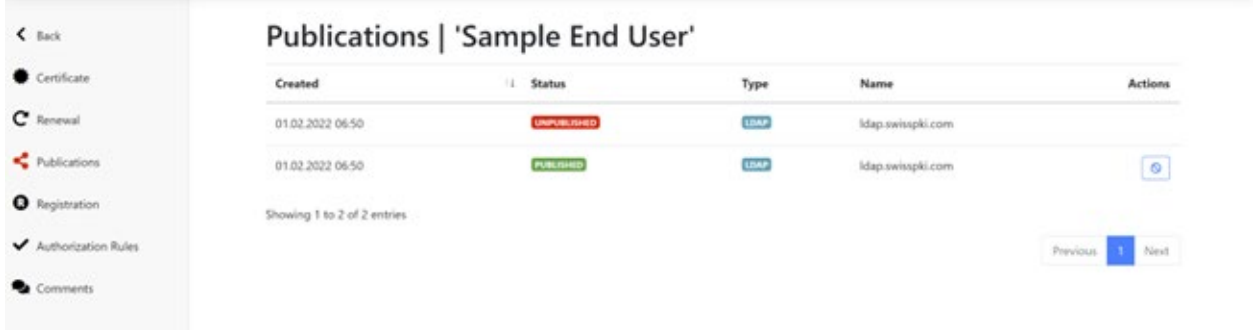

#### **3.5.4.4Kommentare**

Die Registerkarte "Kommentare" der Zertifikatsdetails zeigt eine Liste mit allen Kommentaren zu diesem Zertifikat an. Hier können Sie einen neuen Kommentar hinzufügen, indem Sie den Textbereich oben auf der Seite ausfüllen und auf die Schaltfläche "Erstellen" klicken.

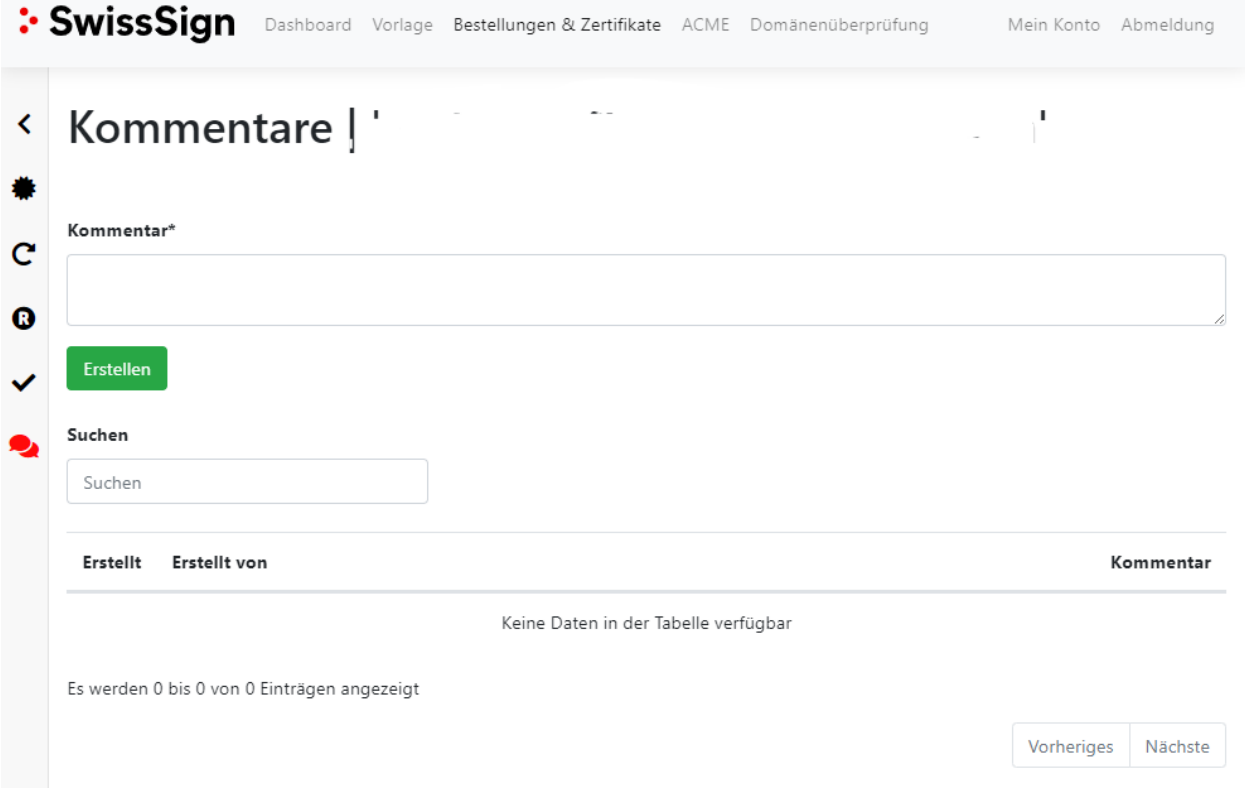

#### **3.6 ACME**

<span id="page-30-0"></span>Als RA-Operator können Sie Zertifikate über das ACME-Protokoll ausstellen (wird typischerweise für die automatische \*Nix-Serveranmeldung verwendet) und Sie haben Zugriff auf den ACME-Bereich. In diesem Abschnitt finden Sie Informationen über die registrierten Domainnamen, das für die Registrierung verwendete Protokoll (dns-01 oder http-01), die Gültigkeit der ACME-Challenge-Tokens und den Client, der die Registrierung angefordert hat.

Bitte beachten Sie: Die Ausstellung von SSL/TLS-*Platzhalter-*-Zertifikaten (ausgestellt für FQDNs mit einem vorangestellten Asterisk, z. B. *\*.example.com*) ist NICHT möglich, wenn das ACME-Protokoll aktiviert ist. Regulatorische Bestimmungen verbieten das ACME-Protokoll für Platzhalter-Zertifikate.

- Wenn Sie ACME nutzen, können Sie jede Client-Software verwenden, die mit diesem Standard kompatibel ist. Wir empfehlen jedoch die getestete Open-Source-Client-Anwendung Certbot Client (ACME Client von Red Hat Enterprise Linux) und
- Für Microsoft Internet Information Server (IIS) können Sie auch den ACMESharp-Client verwenden.

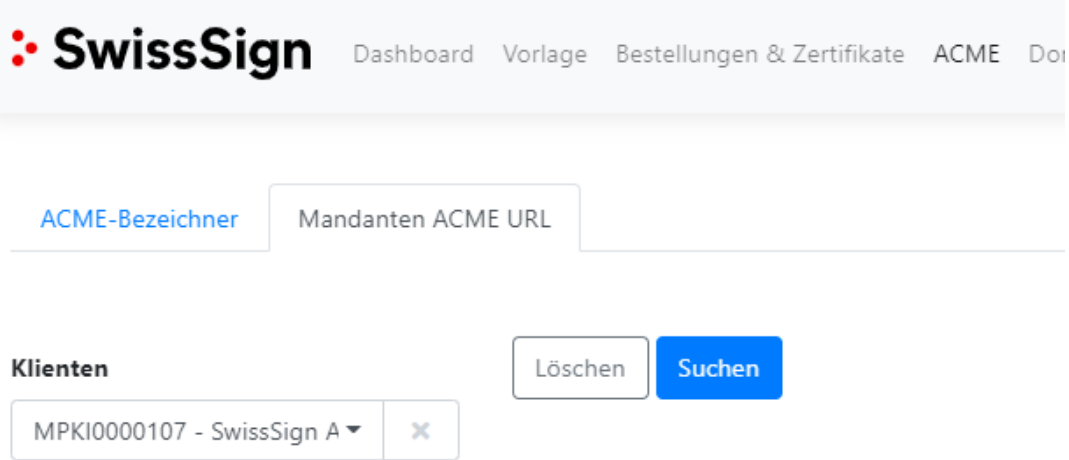

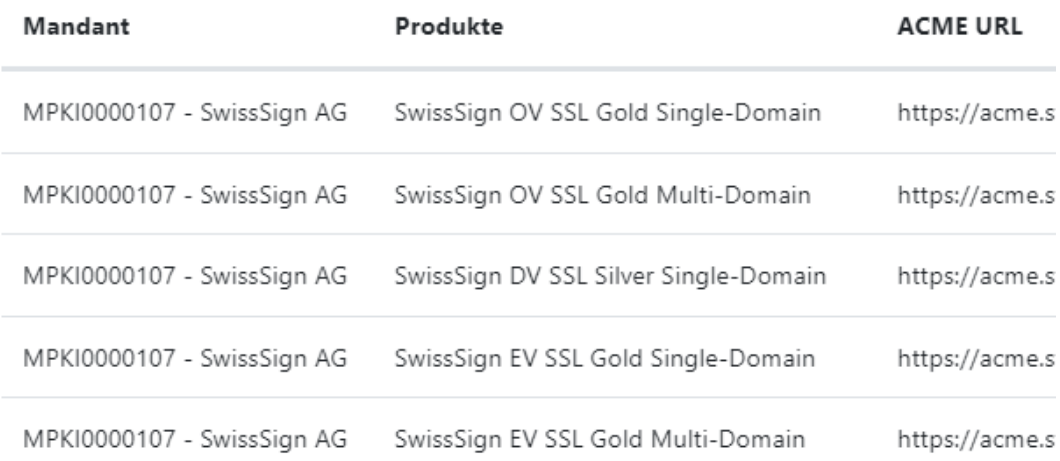

Hinweis: Zertifikate, die über das ACME-Protokoll ausgestellt wurden, können Sie in "Bestellungen und Zertifikate" durchsuchen.

### **Domänenüberprüfung (Domain-Validierung)**

#### **3.7.1 DNS Vor-Validierung**

<span id="page-31-2"></span><span id="page-31-1"></span><span id="page-31-0"></span>Bei den Richtlinienvorlagen, die über eine "DNS-Eigentümerregel" verfügen, müssen die Domainnamen bei der Ausstellung des Zertifikats validiert werden. Um

Arbeitschritte einzusparen, kann der Kunde eine Domain vorab validieren (i. d. R. validiert der Kunde seine Basis- bzw. Haupt-Domain), sodass er in der Lage ist, Zertifikate für diese Domain und die zugehörigen Subdomains auszustellen, ohne jede Zertifikatsanfrage einzeln validieren zu müssen.

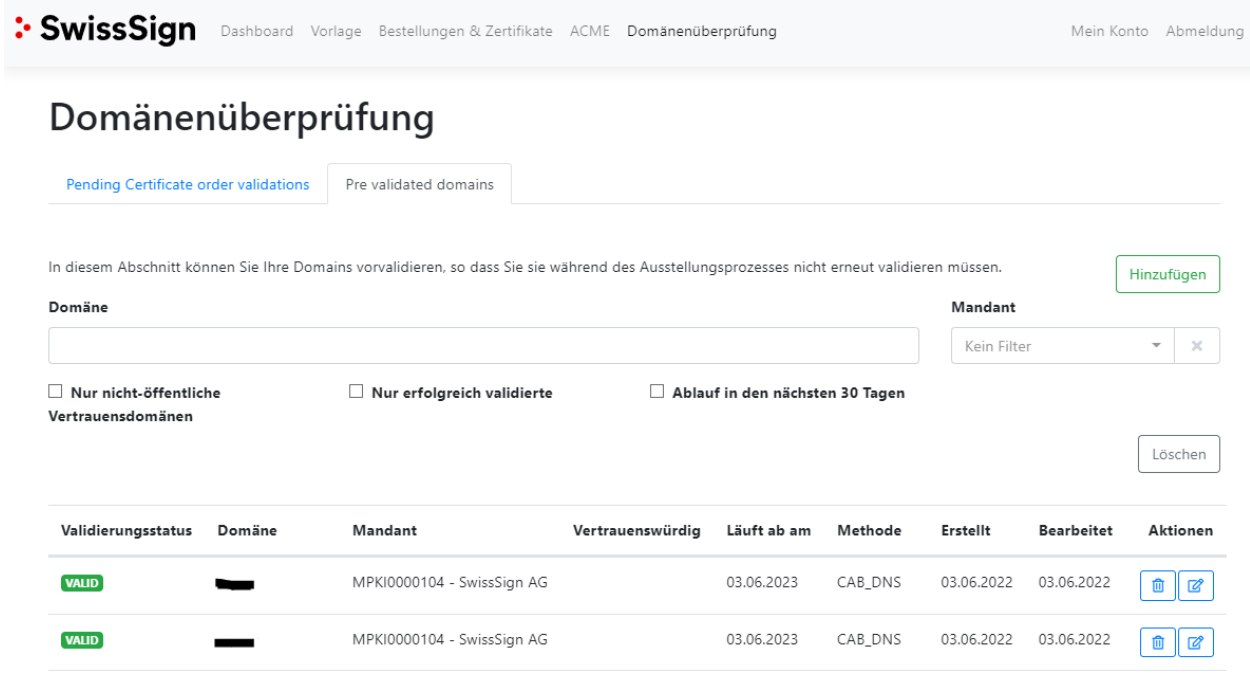

Durch Klicken auf die Schaltfläche "Hinzufügen" kann ein RA-Operator eine neue, vorvalidierte Domain eingeben

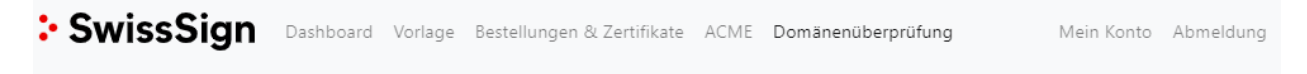

### Domänenüberprüfung

#### Mandant\* MPKI0000104 - SwissSign AG  $\ddot{}$ Wählen Sie den Mandant aus, für den Sie die Domäne vorvalidieren möchten Domäne<sup>®</sup> Geben Sie die Domäne ein, die überprüft werden soll

Seite 32/39

Erstellen

Zurück

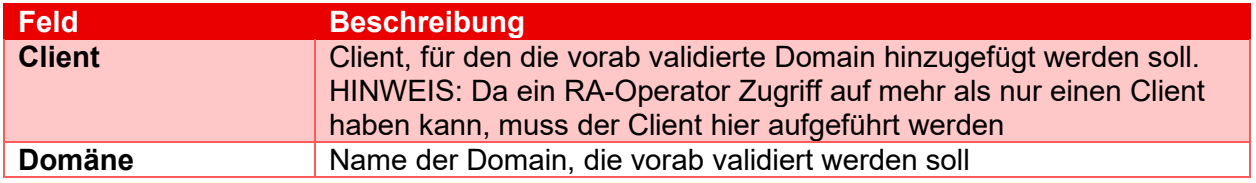

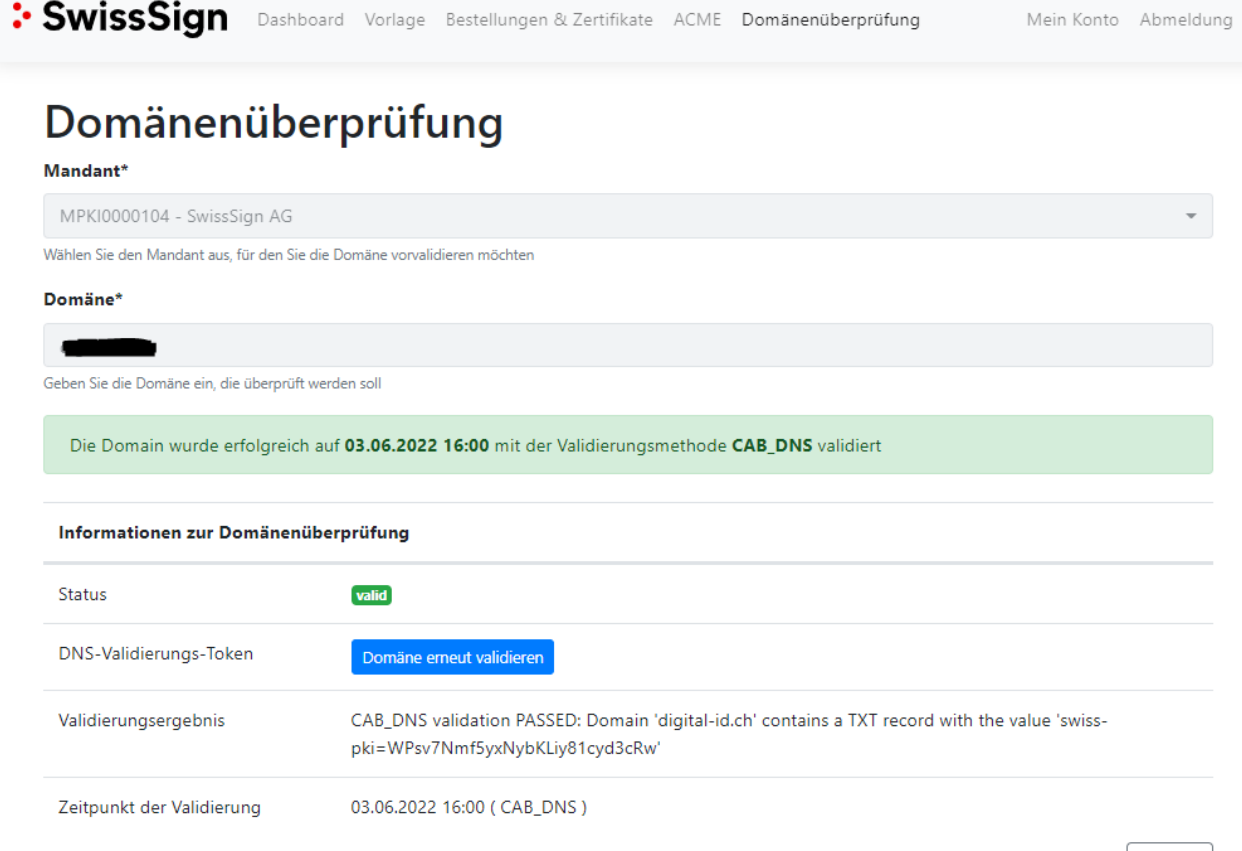

Für die DNS-Eigentümerprüfung mit öffentlichem Vertrauen kopieren Sie das DNS-Challenge-Token in den DNS-Server. Auf der Seite wird eine Anleitung dazu angezeigt. Als Operator können Sie den DNS-Eintrag gegebenenfalls manuell validieren, indem Sie auf "Domaineigentümerschaft validieren" klicken. Klicken Sie auf "Neues Validierungstoken generieren", um eine neue Challenge zu generieren. Folgen Sie den Anweisungen auf dem Bildschirm für die von Ihnen erstellte Domain. Das Token ist 30 Tage lang gültig. Danach muss ein neues Token generiert werden.

Zurück

### **3.7.2 Ausstehende Validierung von Zertifikatsbestellungen**

<span id="page-33-0"></span>In diesem Bereich erhält der RA-Operator einen Überblick über die ausstehenden Domainvalidierungen für seine Zertifikatsbestellungen. Klicken Sie auf die Schaltfläche "Bearbeiten", um die Details der Validierung anzuzeigen.

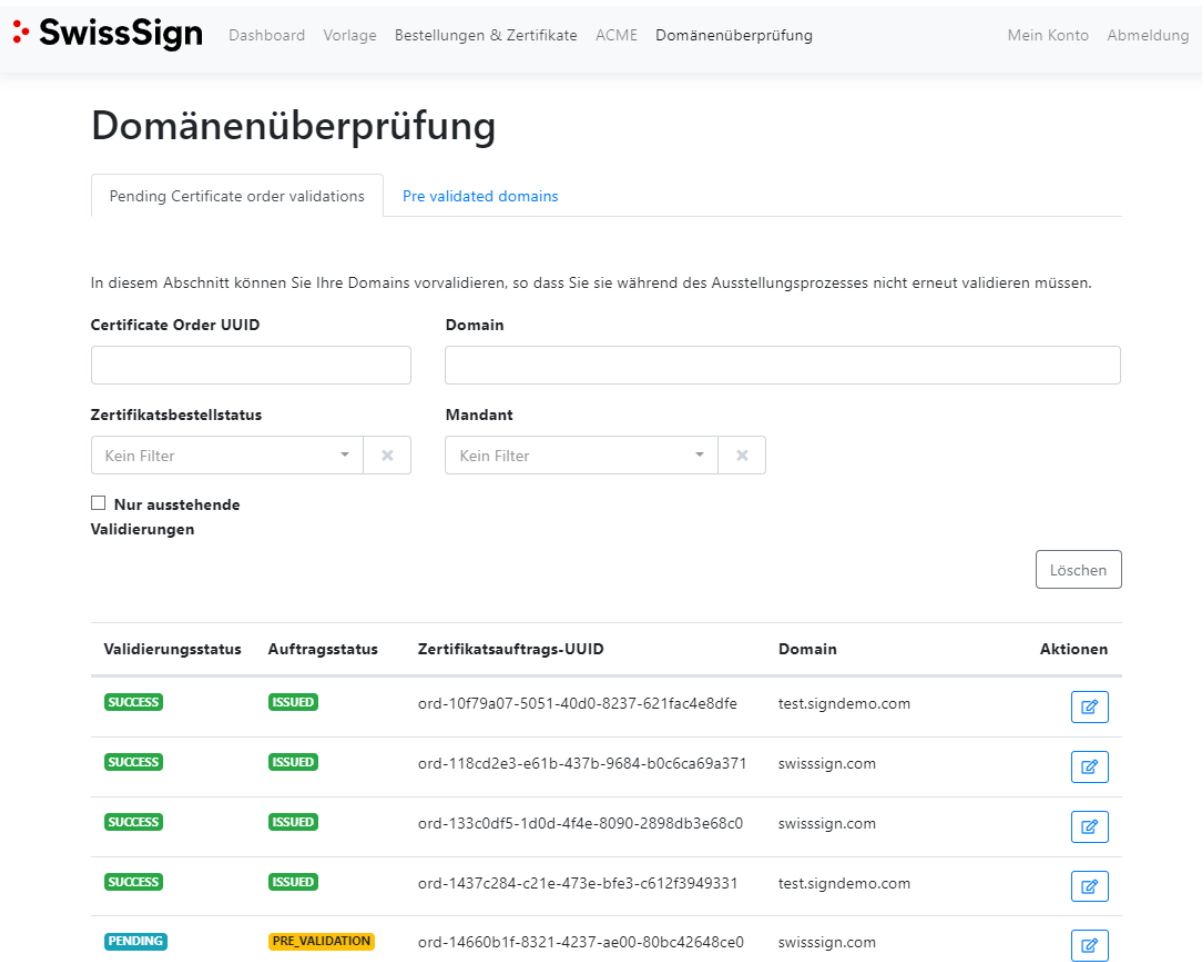

Im Bearbeitungsfenster werden die Validierungsmethoden und Tokens angezeigt, die für die Validierung der Domain verwendet werden können. Nachdem Sie die korrekten Geheimnisse im DNS oder auf dem Webserver eingestellt haben, können Sie die Domain mit der Aktion auf der rechten Seite der Tabelle manuell validieren.

Alternativ wird die DNS-Eigentümerprüfung einmal pro Stunde automatisch über einen Hintergrundjob durchgeführt. Die Validierung der Domain muss innerhalb von 30 Tagen erfolgen.

:• SwissSian Dashboard Vorlage Bestellungen & Zertifikate ACME Domänenüberprüfung

#### **PRE VALIDATION Zertifikatsbestellung**

Domainvalidierungen

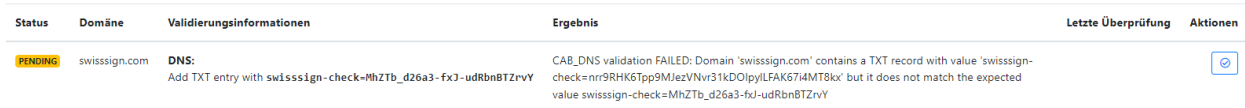

Mein Konto Abmeldung

### **3.8 Konto**

#### **3.8.1 Kontodaten**

<span id="page-34-2"></span><span id="page-34-1"></span><span id="page-34-0"></span>Auf dieser Seite können Sie Ihre Kontodaten überprüfen. Folgende Felder werden angezeigt:

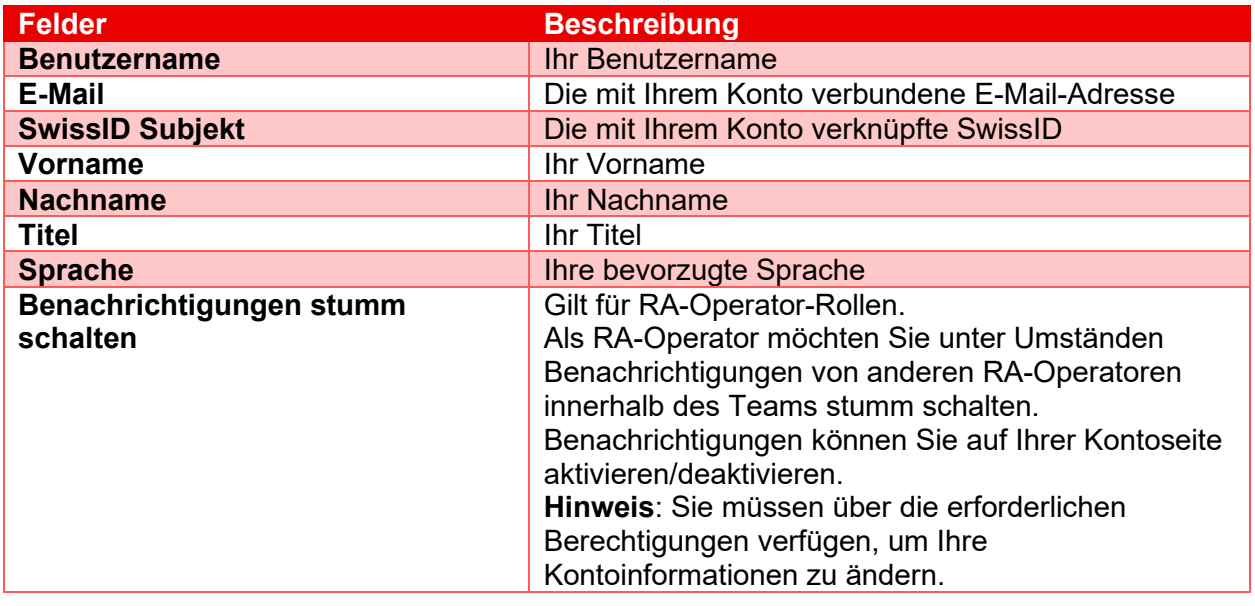

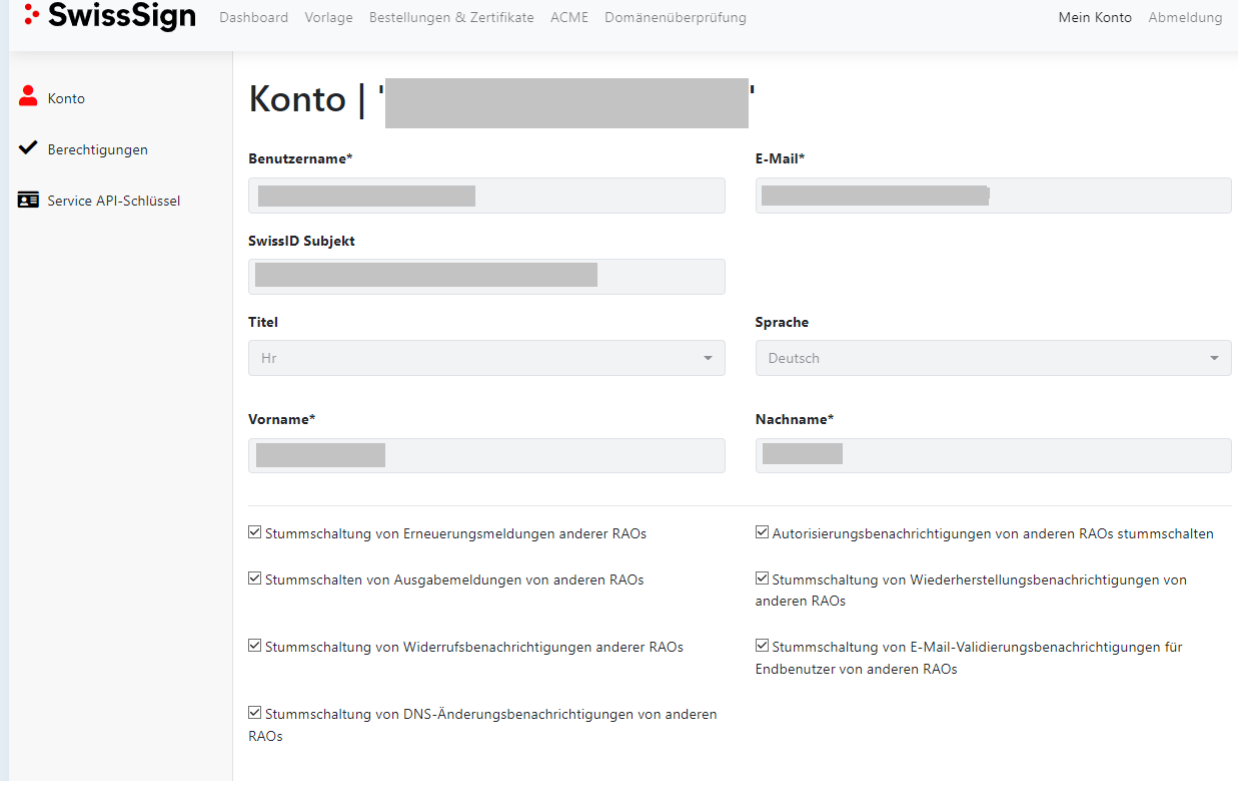

### **3.8.2 Berechtigungen**

<span id="page-35-0"></span>Die Kontoberechtigungen zeigen die Berechtigungen an, jeweils für die Ihrem Benutzerkonto zugewiesenen Rollen zugewiesen wurden. Wählen Sie aus dem Dropdown-Menü "Rolle" die Rollen aus, um die Ihnen zugewiesenen Berechtigungen anzuzeigen. Sie können Ihre eigenen Berechtigungen/Rollen nicht bearbeiten.

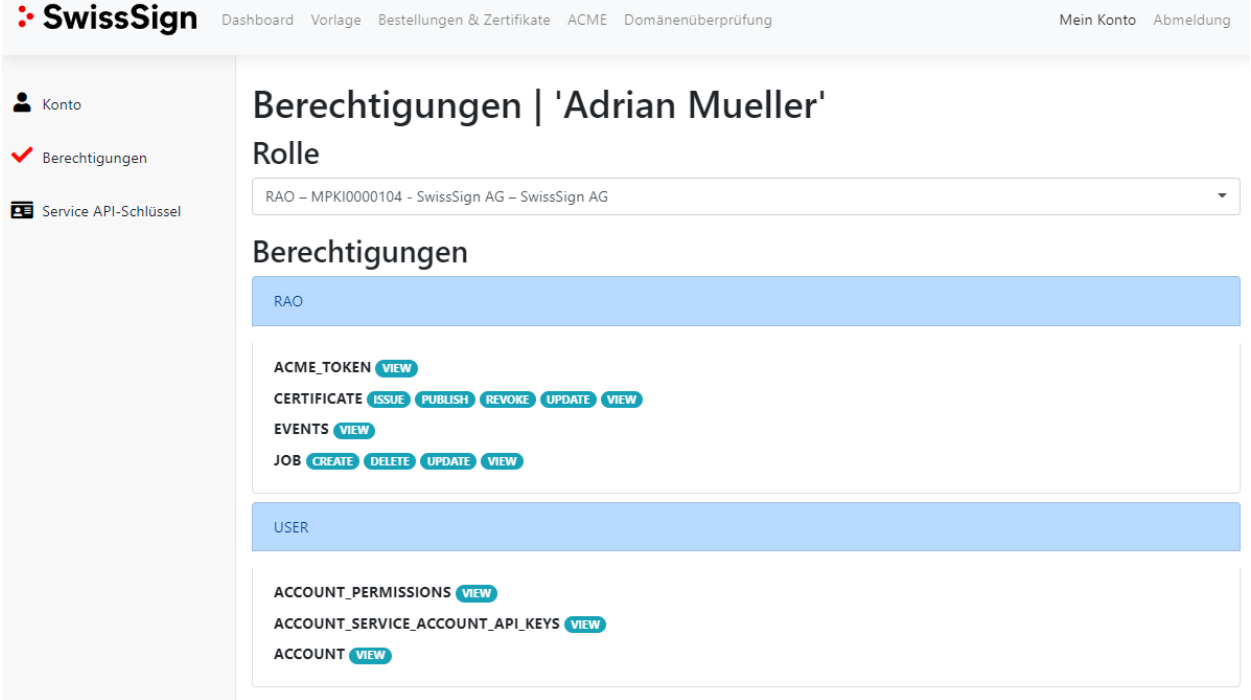

#### **3.8.3 Service-API-Schlüssel**

<span id="page-36-0"></span>Der Service-API-Schlüssel wird unter dem entsprechenden Menü angezeigt. Der Service-API-Schlüssel wird für die Authentifizierung eines automatischen Clients verwendet, der über die RA API auf das System zugreift. Der Service-API-Schlüssel für eine Managed PKI wird automatisch generiert.

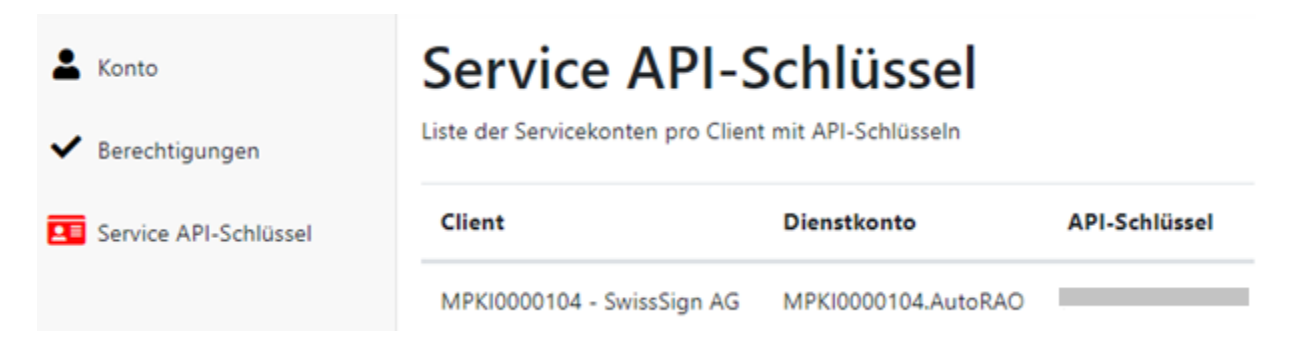

Der Service-API-Schlüssel kann auf Anfrage erneuert werden.

### <span id="page-37-0"></span>**4 RA API**

SwissSign CA bietet eine OpenAPI-Spezifikation für die Automatisierung und Integration Ihrer MPKI mit Ihren Diensten.

<span id="page-37-1"></span>Mit der RA API können Sie Zertifikate registrieren, widerrufen und suchen sowie Registrierungsanfragen autorisieren. Die URL zu diesem Dienst wird von SwissSign bereitgestellt.

### **Rollen und Berechtigungen**

Für einen gegebenen Nutzer und eine gegebene Rolle, der/die die Client-API verwenden, gelten die gleichen Rollen und Berechtigungen wie in der Benutzeroberfläche angegeben. Das heisst, wenn ein gegebener Nutzer und eine gegebene Rolle berechtigt sind, einen LESE-Vorgang über die Web-Benutzeroberfläche auszuführen, dann ist derselbe Vorgang auch über die generierte Client-API zugänglich. Wenn einem bestimmten Nutzer oder einer Rolle die LÖSCH-Berechtigung für einen bestimmten Vorgang entzogen wird, dann wird die LÖSCH-Berechtigung entsprechend auch für den Vorgang in der der Client-API entzogen.

Um einen API-Schlüssel zu erhalten, muss das verknüpfte Konto für die angegebene Benutzerrolle mindestens über die Berechtigungen "*ACCOUNT\_API\_KEY* Anzeigen und Erstellen" verfügen. Mit den Berechtigungen "Aktualisieren und Löschen" kann der Benutzer ausserdem seine API-Schlüssel erneuern und/oder löschen.

Wenn für eine bestimmte Benutzerrolle keine *ACCOUNT\_API\_KEY*-Berechtigung aktiviert ist, kann eine höhere Rolle dennoch einen API-Schlüssel für diesen Benutzer ausstellen, sofern die Berechtigung erteilt wird.

<span id="page-37-2"></span>Wenn ein Nutzer vom Typ *DIENSTKONTO* ist, kann der Nutzer zwar die API nutzen, sich aber nicht über die Web-Benutzeroberfläche anmelden.

#### **Service-API-Schlüssel**

Um die API nutzen zu können, muss ein Nutzer einen API-Schlüssel erhalten.

Ein Nutzer mit mehreren MPKI-Zugängen hat auch mehrere API-Schlüssel.

Bei dem API-Schlüssel handelt es sich um ein automatisch generiertes 64-Byte gemeinsames Geheimnis, das Ziffern, Buchstaben, Gross- und Kleinschreibung enthält und auf der Client-Seite (API) verwendet wird, um ein signiertes (HMAC-256) JW-Token zu erzeugen.

#### **4.2.1 API-Schlüssel-Rollover**

<span id="page-37-3"></span>Die generierten API-Schlüssel stehen dem Client sofort zur Verfügung und haben weder ein Ablaufdatum noch eine Ablaufzeit.

Wenn ein API-Schlüssel gelöscht wird, ist der Zugriff auf die Web Services sofort nicht mehr möglich. Deshalb kann der Löschvorgang nur von SwissSign durchgeführt werden.

Wenn ein API-Schlüssel aktualisiert wird, wird ein neuer API-Schlüssel generiert. Der vorherige API-Schlüssel ist weitere sieben Tage lang gültig. Der Nutzer hat maximal sieben Tage Zeit, um den API-Schlüssel auf seiner Implementierung (Client-Konfiguration) zu ersetzen.

#### **Authentifizierung**

<span id="page-37-4"></span>Generieren Sie ein JW-Token (JWT) und signieren Sie es mit dem API-Schlüssel mit HMAC256 als 'text/plain'. Ein JW-Token ist standardmässig acht Stunden lang gültig.

#### **4.3.1 Erstellung von JWTs**

<span id="page-38-0"></span>Ein JWT muss Folgendes enthalten:

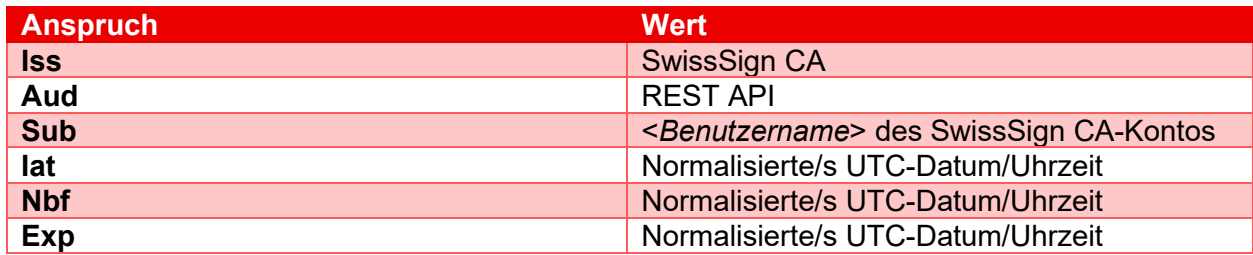

#### **4.3.2 HTTP-Anforderung**

<span id="page-38-1"></span>Wenn Sie HTTP-Anforderungen für den Zugriff auf die SwissSign CA-Webdienste verwenden, dann fügen Sie in jede Anforderung den folgenden HTTP-Header ein, wobei "codiertes JWT" dabei das signierte verschlüsselte Token darstellt:

Autorisierung: Bearer <codiertes JWT>

Nutzen Sie die mit dem openapi-generator generierte Java-Client-API, um das codierte JWT wie folgt festzulegen:

HttpBearerAuth bearerAuth = (HttpBearerAuth)defaultClient.getAuthentication("bearerAuth"); bearerAuth.setBearerToken("codiertes JWT");

Jede Serviceanforderung MUSS zwingend ein JWT-Token enthalten. PKI-Webdienste geben kein verwendbares Sitzungs-Cookie zurück.

Für die Erstellung Ihres JW-Tokens steht Ihnen eine SSL-geschützte Hilfsmethode zur Verfügung: GET /pki/api/v2/jwt/:userName/:key

Dabei steht :userName für Ihr Benutzerkonto und :key für den API-Schlüssel Ihres Kontos, den Sie auf der Web-Benutzeroberfläche unter "Mein Konto" finden.

### <span id="page-38-2"></span>**5 CMC**

Um Zertifikatsvorgänge über die CMC-Schnittstelle (Zertifikatsverwaltung über CMS) gemäss IETF RFC 5272 durchzuführen, benötigen Sie ein spezielles Zertifikat für Ihren CMC-Client. Das Zertifikat wird Ihnen während des Onboarding-Prozesses zur Verfügung gestellt und wird in regelmässigen Abständen erneuert.

Die URLs und Parameter für die Verwendung der CMC-Schnittstelle sind in der Technischen Spezifikation der CMC-Schnittstelle beschrieben. Laden Sie diese hier herunter: [https://www.swisssign.com/dam/jcr:8ff02777-a6b6-4872-8a6c-535d3cb2d565/CMCInterface\\_EN.pdf](https://www.swisssign.com/dam/jcr:8ff02777-a6b6-4872-8a6c-535d3cb2d565/CMCInterface_EN.pdf)